# Cisco TelePresence SX10, SX20 Guida per l'utente

<span id="page-0-0"></span>1

 $\overline{O}$ 

 $\widehat{\delta}$ 

X

 $\mathbf{\hat{r}}$ 

 $\sqrt{31}$ 

 $\blacktriangle$ 

**THE** 

☆

ahah **CISCO** 

 $\Box$ 

Guida per l'utente D1509707 Cisco TelePresence TRC6 Realizzata ad aprile del 2016 per CE8.1 Tutti i contenuti sono protetti da Copyright © 2010-2016 Cisco Systems, Inc. Tutti i diritti riservati

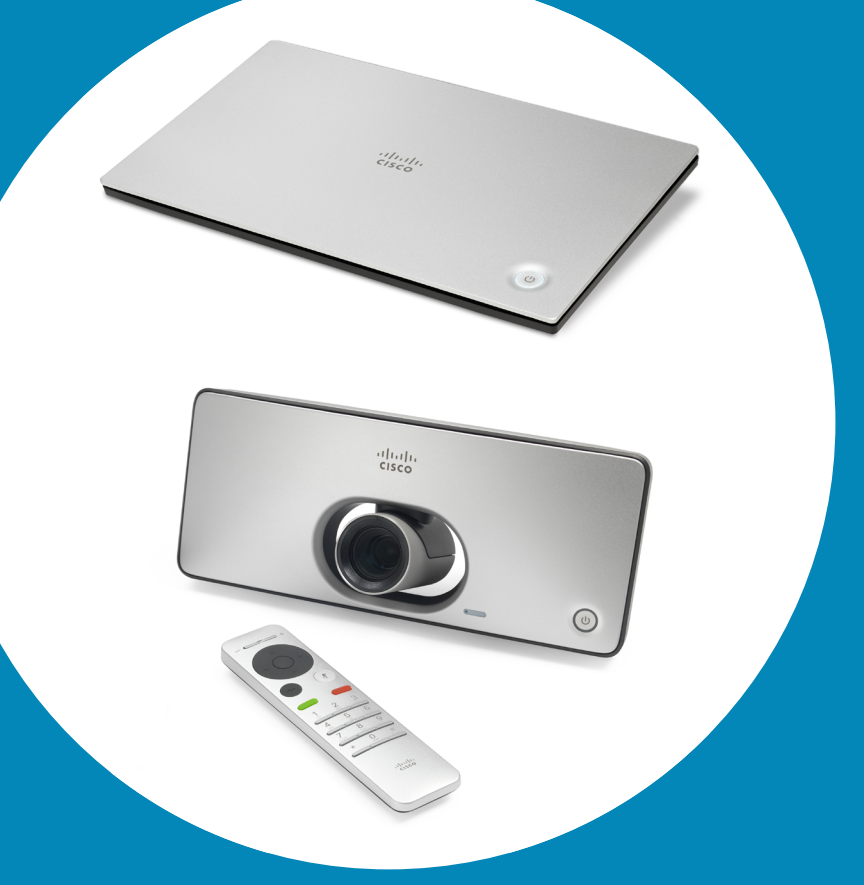

Tutti i contenuti sono protetti da Copyright  $\sim$ Cisco Systems, Inc. Tutti i diritti riservati. CE8.1

altalia **CISCO** 

 $2 \rightarrow$ 

### Contenuto della guida Sommario

#### [Introduzione alla videoconferenza](#page-2-0)

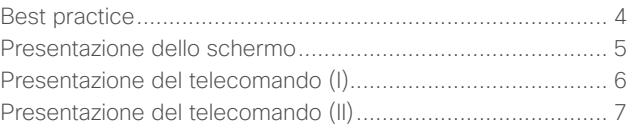

#### [Videochiamate](#page-7-0)

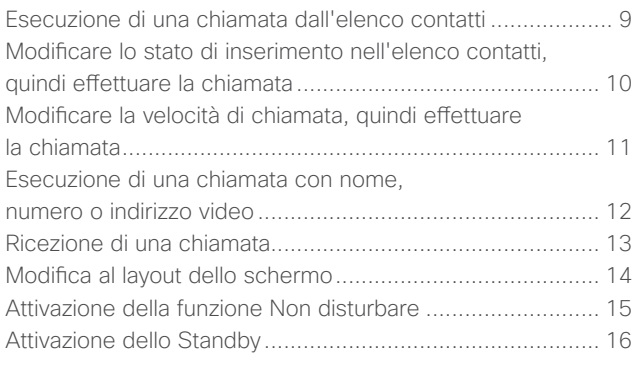

### [Prossimità intelligente](#page-16-0)

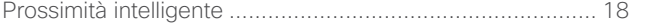

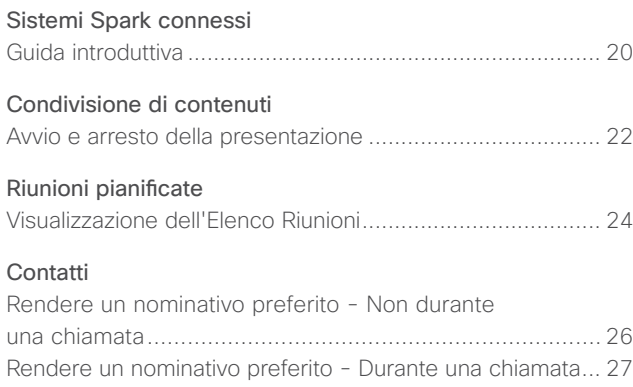

#### [Controllo della videocamera](#page-27-0)

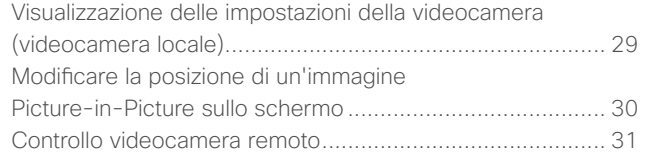

#### [Impostazioni](#page-31-0)

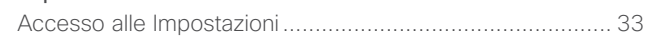

Tutte le voci nell'indice sono collegamenti ipertestuali che consentono di passare all'articolo corrispondente se vi si fa clic.

Per passare da un capitolo all'altro, è inoltre possibile fare clic sulle icone nella barra laterale.

# Introduzione alla videoconferenza

Guida per l'utente D1509707

 $\bigcirc$ 

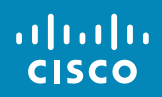

<span id="page-2-0"></span>3

 $\overline{O}$ 

 $\boxed{1}$ 

 $\widehat{\delta}$ 

X

 $\overline{\mathbf{t}}$ 

 $\boxed{31}$ 

 $\blacktriangle$ 

**IN** 

\*

altali. **CISCO** 

<span id="page-3-0"></span>4

### Best practice Introduzione alla videoconferenza

Una corretta videoconferenza consente di effettuare riunioni frontali anche se i partecipanti si trovano a migliaia di chilometri di distanza o in altri continenti. Poiché si tratta pur sempre di una riunione, valgono anche in questo caso le normali regole di etichetta e di abbigliamento appropriato applicate in altre occasioni.

- **•** È possibile configurare l'unità su *Risposta automatica*, ma si consiglia disattivare il microfono per motivi di privacy.
- **•** Eseguire alcune prove tecniche in base alle esigenze richieste.
- **•** Accertarsi che non siano presenti ostacoli interposti davanti al microfono.
- **•** Le sorgenti di rumore come i computer sulle scrivanie devono sempre essere tenute lontane dal microfono dell'unità. Il rumore proveniente da tali sorgenti viene infatti spesso percepito con sorprendente chiarezza dai partecipanti in remoto.
- **•** Porre attenzione allo sfondo presentato dal sistema ai partecipanti in remoto. I passanti nel corridoio all'esterno dell'ufficio inquadrato dalla fotocamera potrebbero rappresentare una distrazione per i partecipanti in remoto. Prestare la stessa attenzione anche alle tende con motivi appariscenti e in particolare alle tende che si muovono a causa di correnti d'aria nella stanza.
- **•** Se si condivideranno contenuti, il sistema utilizzerà due stream video (doppio video), uno per la presentazione e l'altro per la visualizzazione del presentatore o del gruppo di presentatori. Nei sistemi più piccoli, gli spettatori potrebbero essere forzati a scegliere tra presentazione o presentatore.
- **•** Per il doppio video occorre prestare attenzione. Il doppio video in alcuni sistemi viene visualizzato affiancato: metà dello schermo mostra la presentazione e l'altra metà il presentatore. Per evitare di apparire seduti con la schiena verso la presentazione, guardare verso la videocamera.

### Introduzione alla videoconferenza Presentazione dello schermo

L'angolo in alto a sinistra dello schermo ospita l'icona Impostazioni, che consente di accedere alla *modalità Standby, alle informazioni di sistema* e alla funzionalità *Non disturbare*.

> Se per questo sistema è stata abilitata la funzionalità di *Prossimità*, a destra del pulsante Impostazioni comparirà un'icona.

L'icona del menu *Controllo videocamera*  si trova nell'angolo in alto a destra dello schermo.

Suggerimenti operativi

Utilizzare i controlli **cursore** del telecomando per spostarsi sullo schermo e premere **OK/Invio** per aprire il campo del menu selezionato.

Utilizzare il tasto **Annulla** per uscire da un menu (e tornare alla *schermata iniziale*), annullando le modifiche apportate. Utilizzare il tasto **Indietro** per annullare l'ultima operazione.

I pulsanti del telecomando sono descritti nelle pagine successive.

Guida per l'utente D1509707 Cisco TelePresence TRC6 Realizzata ad aprile del 2016 per CE8.1 Tutti i contenuti sono protetti da Copyright © 2010-2016 Cisco Systems, Inc. Tutti i diritti riservati.

Pk. 11:28  $\uparrow$ Condividi Chiama

> L'icona di chiamata si trova a sinistra, nella parte inferiore dello schermo.

L'icona di condivisione dei contenuti si trova a destra, nella parte inferiore dello schermo.

Quando è selezionata l'opzione *Non disturbare*, le suonerie vengono disattivate e le eventuali chiamate ricevute verranno visualizzate come chiamate non risposte. È tuttavia possibile effettuare chiamate.

Per impostazione predefinita, l'opzione *Non disturbare* ha un timeout di 60 minuti (al termine del quale il sistema torna al funzionamento normale), ma il team di supporto video potrebbe aver modificato questa impostazione.

ahah. **CISCO** 

<span id="page-4-0"></span>5

Introduzione alla videoconferenza Presentazione del telecomando (I) electricomunicatione del suggerimenti operativi

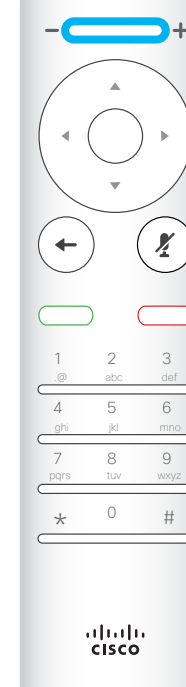

Parte sinistra dei controlli pulsante più in alto **Volumepiù basso/ Diminuisci**.

Parte destra dei controlli pulsante più in alto **Volume più alto/ Aumenta**.

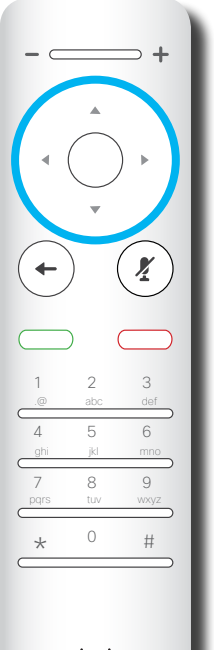

ahah.<br>Gisco

Per attivare i tasti **cursore/selettore campi**, utilizzare i tasti intorno al campo circolare (**Sinistra/Destra/Su/Giù**).

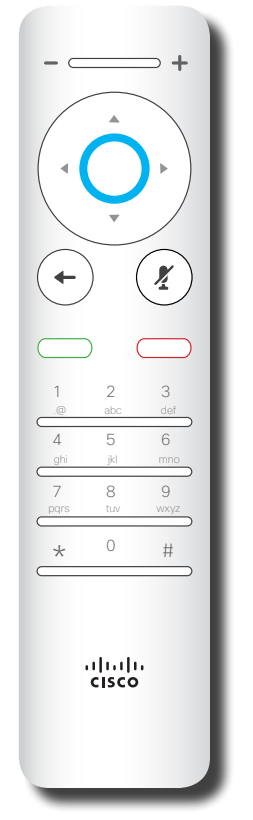

Il comando **OK/Invio** viene dato attraverso il tasto circolare centrale.

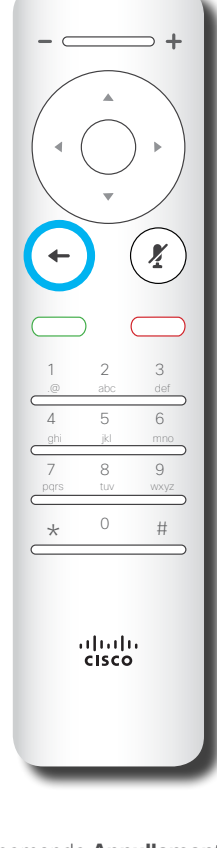

Il comando **Annullamento ultima operazione** viene dato attraverso il tasto circolare di sinistra

Utilizzare i controlli **cursore** per spostarsi sullo schermo e premere **OK/Invio** per aprire il campo del menu selezionato.

Utilizzare il tasto **Annulla** per uscire da un menu (e tornare alla *schermata iniziale*), annullando le modifiche apportate. Utilizzare il tasto **Indietro** per annullare l'ultima operazione.

Guida per l'utente D1509707 Cisco TelePresence TRC6 Realizzata ad aprile del 2016 per CE8.1 Tutti i contenuti sono protetti da Copyright © 2010-2016 Cisco Systems, Inc. Tutti i diritti riservati.

alulu **CISCO** 

<span id="page-5-0"></span>6

 $\overline{Q}$ 

 $\widehat{\delta}$ 

榮

 $\blacklozenge$ 

 $\overline{\phantom{a}}$ 

 $\overline{O}$  $\widehat{\delta}$ 榮 <u>ੀ</u>  $\overline{31}$ <u>L</u> **THE** 

<span id="page-6-0"></span>7

 $\rightarrow$ 

### Introduzione alla videoconferenza Presentazione del telecomando (II) entre la componenti controlle del telecomando (II) en la componenti operativi

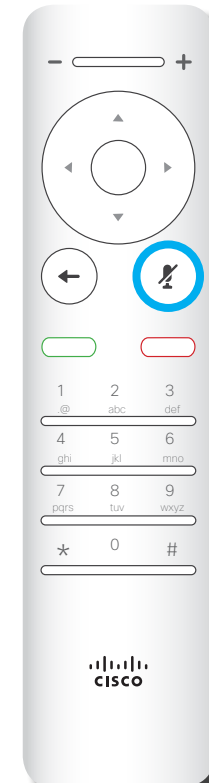

Per **attivare/ disattivare il microfono,** utilizzare il tasto circolare di destra.

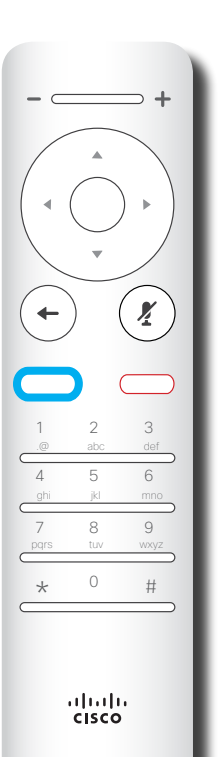

Il tasto sotto a **Torna indietro** è il pulsante verde **Chiama/Accetta chiamata in arrivo**.

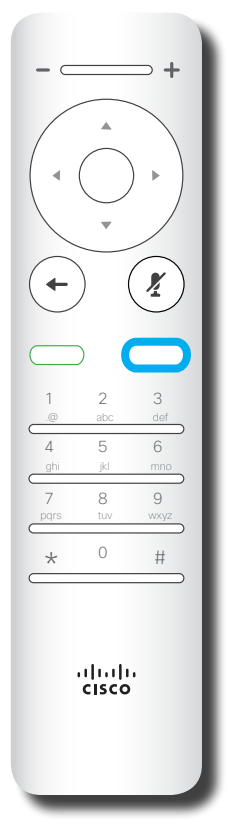

Il tasto sotto al tasto Disattiva microfono serve per **rifiutare una chiamata in arrivo/ terminare la chiamata/ annullare/tornare alla schermata iniziale** (non durante le chiamate).

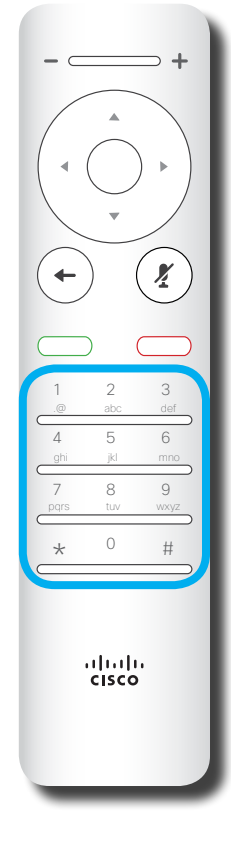

Il **tastierino** serve per comporre il numero di qualcuno o inserire cifre. Il numero 5 presenta un rialzamento per identificare meglio i tasti.

Utilizzare i controlli **cursore** per spostarsi sullo schermo e premere **OK/Invio** per aprire il campo del menu selezionato.

Utilizzare il tasto **Annulla** per uscire da un menu (e tornare alla *schermata iniziale*), annullando le modifiche apportate. Utilizzare il tasto **Indietro** per annullare l'ultima operazione.

Guida per l'utente D1509707 Cisco TelePresence TRC6 Realizzata ad aprile del 2016 per CE8.1 Tutti i contenuti sono protetti da Copyright © 2010-2016 Cisco Systems, Inc. Tutti i diritti riservati.

alulu **CISCO** 

O

# $\ddot{\bullet}$ Videochiamate

Guida per l'utente D1509707

 $\frac{1}{\sqrt{2}}$ 

<span id="page-7-0"></span> $\overline{\mathsf{R}}$ 

 $\overline{Q}$ 

i

 $\boxed{\mathbf{C}}$ 

 $\widehat{\delta}$ 

 $\overline{1}$ 

 $\boxed{31}$ 

 $\blacktriangle$ 

 $\blacksquare$ 

 $\begin{array}{c}\n\bullet \\
\bullet\n\end{array}$ 

 $\blacksquare$ 

### Esecuzione di una chiamata dall'elenco contatti Esecuzione di una chiamata

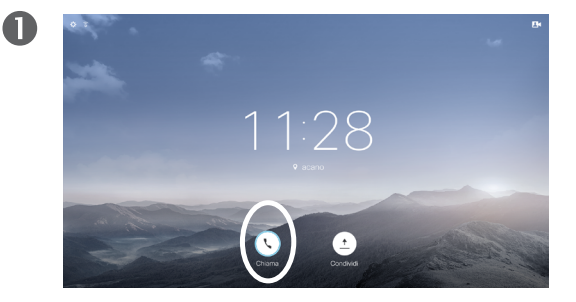

<span id="page-8-0"></span>9

 $\overline{O}$ 

 $\widehat{\delta}$ 

X

 $\overline{31}$ 

 $\overline{\phantom{a}}$ 

altalia **CISCO** 

3

Verificare che sia selezionata l'opzione **Chiama** (l'icona più a sinistra nella parte bassa dello schermo), quindi premere **OK** sul telecomando o il pulsante verde **Chiama** sul telecomando.

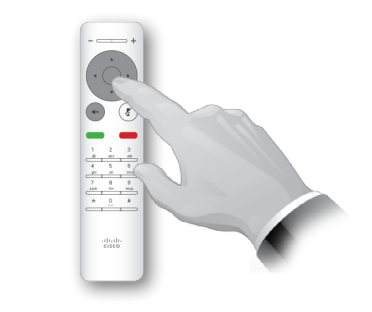

Una volta individuata la voce desiderata, fare clic su **OK** sul telecomando per richiamare il menu *Chiama*.

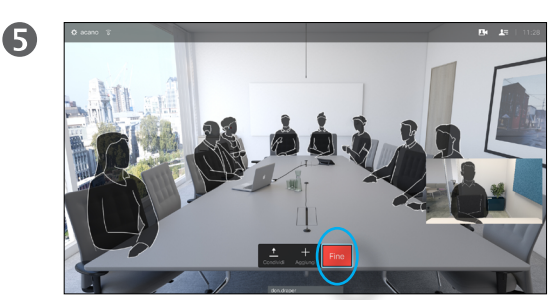

Premere il pulsante rosso **Termina chiamata** del telecomando, oppure utilizzare i tasti **cursore** per selezionare *Fine* sullo schermo e premere **OK** per terminare la chiamata.

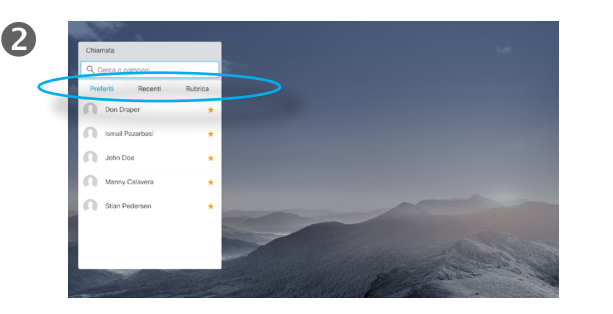

Verrà visualizzato l'elenco dei Contatti. Utilizzare i tasti **cursore** orizzontali del telecomando per spostarsi nelle schede *Preferiti, Recenti* e *Rubrica* (orizzontalmente), quindi visualizzare il contenuto dell'elenco selezionato.

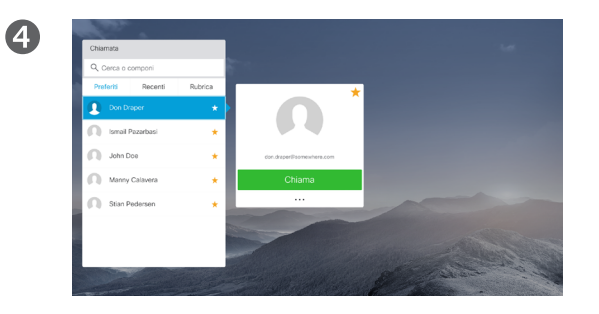

Premere **OK** o il pulsante verde **Chiama** del telecomando per effettuare la chiamata.

### Informazioni sull'elenco dei contatti

L'elenco dei contatti è composto da tre parti:

**Preferiti**. I preferiti vengono selezionati dall'utente: queste voci corrispondono ai numeri chiamati con maggiore frequenza, oppure a cui occorre accedere in modo rapido e pratico di volta in volta.

**Rubrica** è in genere una rubrica aziendale installata nel sistema dal team di supporto video.

**Recenti** è un elenco di chiamate effettuate, ricevute o perse in precedenza.

#### Sono disponibili le opzioni seguenti:

- **•** È possibile digitare un nome, numero o indirizzo IP affinché il sistema cerchi in tutti gli elenchi.
- **•** È possibile toccare una scheda, quindi scorrere nell'elenco o digitare un nome o un numero. La ricerca viene limitata a tale elenco specifico.
- **•** È possibile aggiungere la voce all'elenco dei *Preferiti*; modificare aspetti della voce prima di chiamare e/o modificare la velocità di chiamata (la larghezza di banda applicata alla chiamata).

#### Esecuzione di una chiamata

### Modificare lo stato di inserimento nell'elenco contatti, quindi effettuare la chiamata

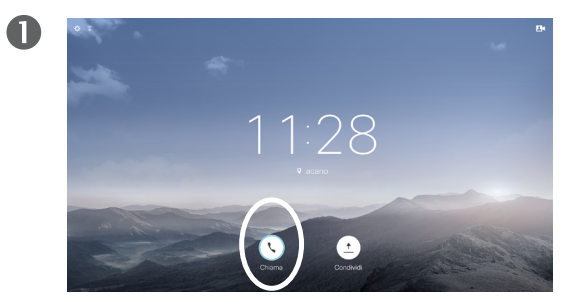

Verificare che sia selezionata l'opzione **Chiama** (l'icona più a sinistra nella parte bassa dello schermo), quindi premere **OK** sul telecomando o il pulsante verde **Chiama** sul telecomando.

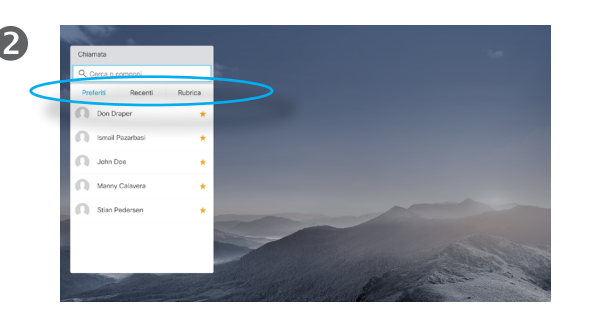

Utilizzare i tasti **cursore** orizzontali del telecomando per spostarsi nelle schede *Preferiti, Recenti* e *Rubrica*, quindi visualizzare il contenuto dell'elenco selezionato.

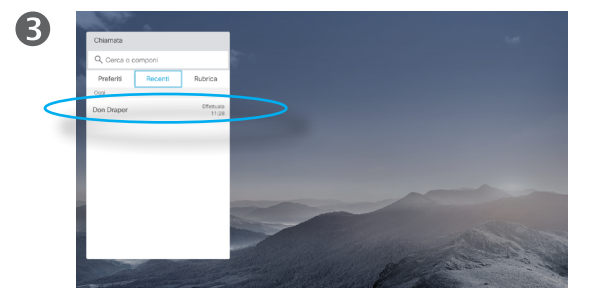

Una volta individuata la voce desiderata, fare clic su **OK** sul telecomando per richiamare il menu *Chiama*.

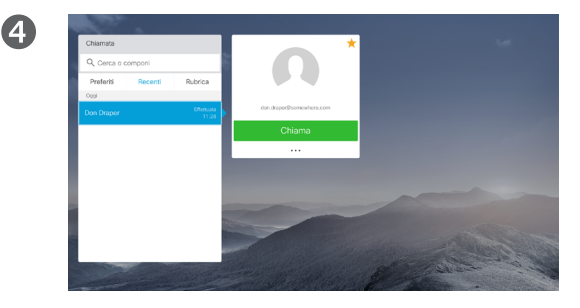

Utilizzare il tasto **cursore** in basso sul telecomando per spostare il cursore in basso al fine di selezionare il campo *Altro* (**...**), quindi premere **OK**.

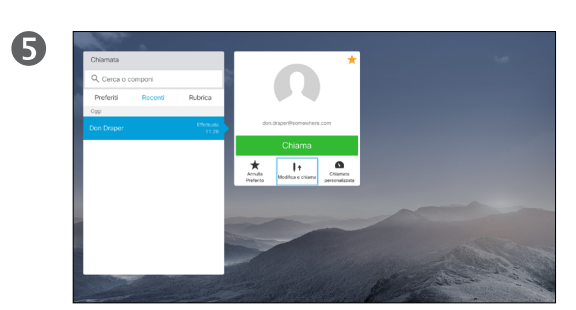

Scendere fino a *Modifica e chiama* (campo centrale nel menu *Altro*) e premere **OK**.

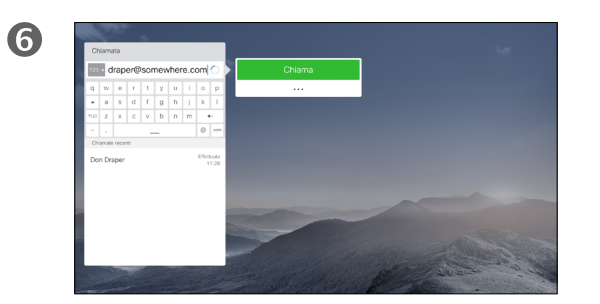

Modificare la voce come richiesto e premere il pulsante verde **Chiama** del telecomando per eseguire la chiamata.

### Informazioni sulle modifiche alle voci

Prima di effettuare la chiamata, potrebbe essere necessario modificare una voce negli elenchi *Contatti*. Potrebbe essere necessario aggiungere un prefisso, un suffisso o modificare altrimenti la voce per poter effettuare correttamente la chiamata.

Questo gruppo di opzioni consente inoltre di modificare la *Velocità di chiamata* (la larghezza di banda assegnata alla chiamata denominata *Chiamata personalizzata*) nonché di salvare la voce corrente come *Preferito*.

Guida per l'utente D1509707 Cisco TelePresence TRC6 Realizzata ad aprile del 2016 per CE8.1 Tutti i contenuti sono protetti da Copyright © 2010-2016 Cisco Systems, Inc. Tutti i diritti riservati.

<span id="page-9-0"></span> $\overline{O}$ 

altali. **CISCO** 

### Esecuzione di una chiamata

<span id="page-10-0"></span>11

 $\overline{O}$ 

ົດ

 $\overline{31}$ 

 $\mathbf{R}$ 

altalia **CISCO** 

### Modificare la velocità di chiamata, quindi effettuare la chiamata

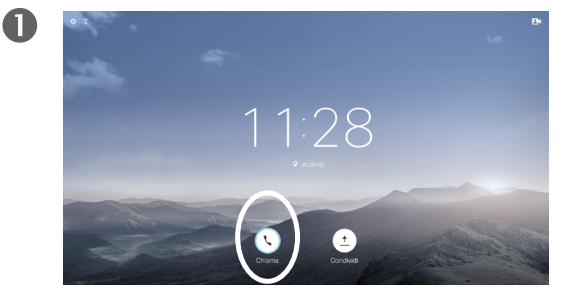

Verificare che sia selezionata l'opzione **Chiama** (l'icona più a sinistra nella parte bassa dello schermo), quindi premere **OK** sul telecomando o il pulsante verde **Chiama** sul telecomando.

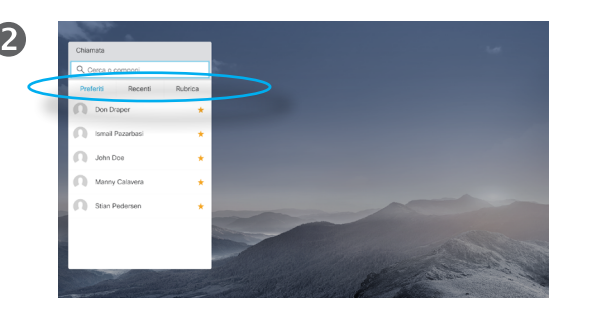

Utilizzare i tasti **cursore** orizzontali del telecomando per spostarsi nelle schede *Preferiti, Recenti* e *Rubrica*, quindi visualizzare il contenuto dell'elenco selezionato.

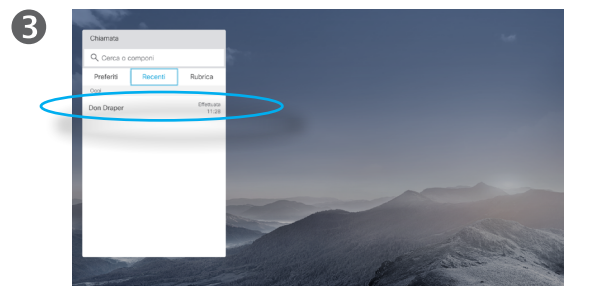

Una volta individuata la voce desiderata, fare clic su **OK** sul telecomando per richiamare il menu *Chiama*.

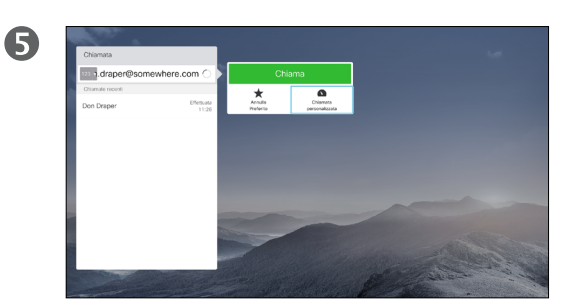

Nel sottomenu *Altro* selezionare *Chiamata personalizzata* (più a destra) e premere **OK**.

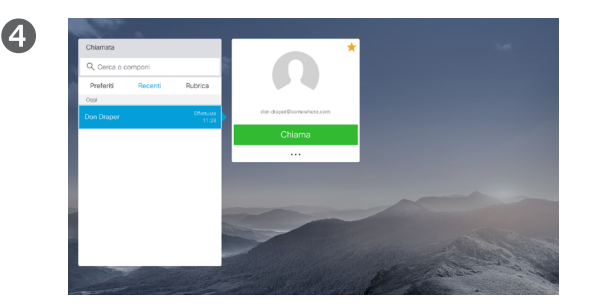

Utilizzare il tasto **cursore** in basso sul telecomando per spostare il cursore in basso al fine di selezionare il campo *Altro* (**...**), quindi premere **OK**.

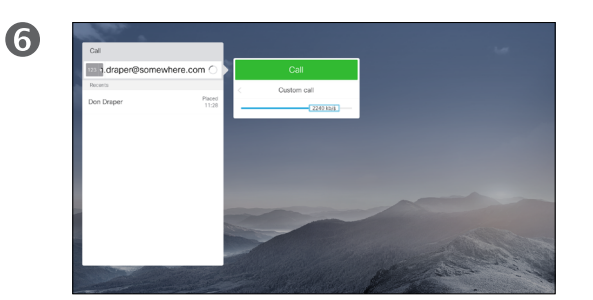

Utilizzare i tasti **freccia** orizzontali per regolare la velocità di chiamata e premere il pulsante verde **Chiama** per effettuare la chiamata.

### Informazioni sulla velocità di chiamata

La velocità di chiamata è il termine usato per esprimere la quantità di ampiezza di banda allocata per la chiamata ed è misurata in kbps (kilobit al secondo).

Maggiore è la velocità di chiamata, migliore sarà la qualità, ma con un maggiore consumo di ampiezza di banda.

Il sistema viene fornito con una velocità predefinita. Questa viene normalmente impostata dal team di supporto video.

Perché modificare temporaneamente questa impostazione? Nella maggior parte delle situazioni, per evitare il blocco delle videochiamate quando si tenta di chiamare a una velocità più alta di quanto supportato da connessione e sistema.

Non è possibile modificare la velocità di chiamata durante una chiamata, ma è possibile farlo prima di effettuare una chiamata, come mostrato a sinistra.

### Esecuzione di una chiamata con nome, numero o indirizzo video Esecuzione di una chiamata

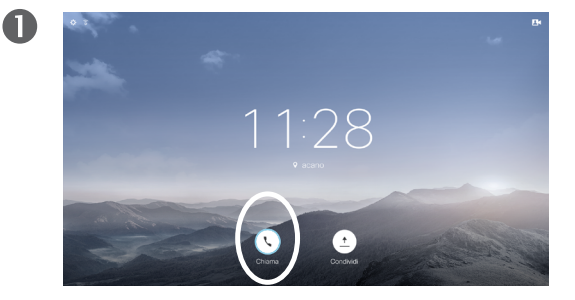

<span id="page-11-0"></span> $12 \rightarrow$ 

 $\overline{O}$ 

 $\widehat{\mathbf{d}}$ 

 $\overline{31}$ 

 $\overline{\phantom{a}}$ 

altali. **CISCO** 

Verificare che l'opzione **Chiama** (l'icona più a sinistra nella parte bassa dello schermo) sia selezionata, quindi premere **OK** sul telecomando o il pulsante verde **Chiama** sul telecomando.

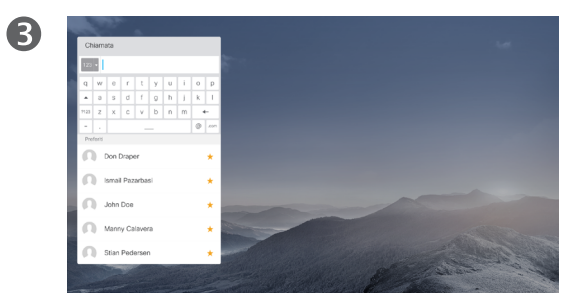

Per inserire i numeri premere i tasti corrispondenti sul telecomando.

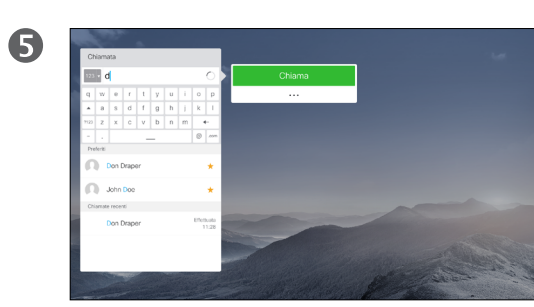

Poi, premere il pulsante verde **Chiama** per effettuare la chiamata.

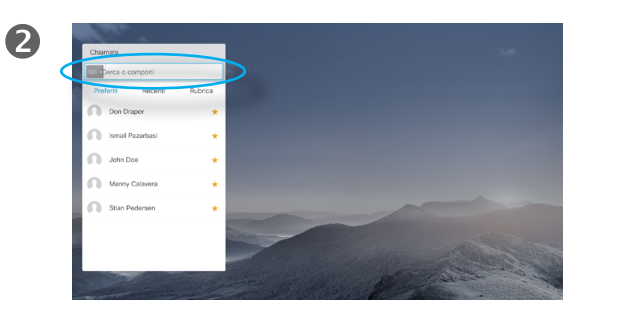

Utilizzare il tasto **cursore** in alto per selezionare il campo *Cerca o chiama* nella parte alta del menu. Premere **OK**.

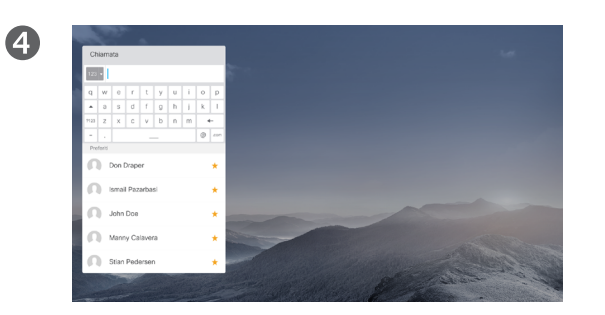

Per visualizzare la tastiera virtuale, utilizzare il tasto **cursore** del telecomando con la freccia a sinistra e spostarsi sul campo **123**. È ora possibile spostarsi sulla tastiera e selezionare i caratteri. Premere **OK** per selezionare un carattere.

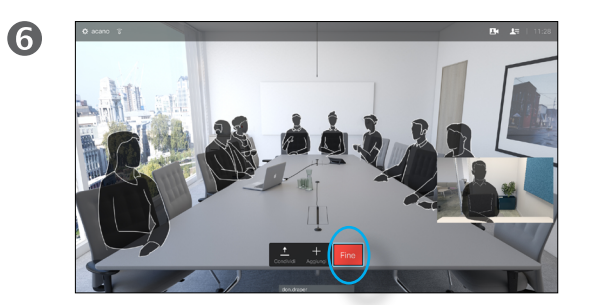

Premere il pulsante rosso **Termina chiamata** del telecomando, oppure utilizzare i tasti **cursore** per selezionare *Fine* e poi premere **OK** per terminare la chiamata.

### Informazioni sull'esecuzione delle chiamate

È possibile chiamare persone non elencate tra i contatti digitandone nome, indirizzo o numero tramite la tastiera virtuale.

Tutte le persone già chiamate vengono visualizzate nell'elenco *Recenti* ed è possibile aggiungerle nell'elenco dei *Preferiti*. Questa operazione è descritta nella sezione *Contatti*.

### Chiamata mediante indirizzo video

La procedura per eseguire una chiamata utilizzando un indirizzo video di tipo IP è simile a quella appena descritta. Digitare semplicemente l'indirizzo e utilizzare il simbolo**\*** (il pulsante asterisco nell'angolo in basso a sinistra del telecomando) come separatore. Il sistema lo interpreta come separatore di indirizzo IP valido in modo che l'indirizzo video venga visualizzato come immesso correttamente.

Ricezione di una chiamata Ricezione di una chiamata

<span id="page-12-0"></span> $\leftarrow$  13

 $\overline{O}$ 

 $\widehat{\delta}$ 

X

 $\overline{\mathbf{f}}$ 

 $\overline{31}$ 

 $\overline{\mathbf{A}}$ 

 $\blacksquare$ 

✿

 $\frac{1}{2}$ 

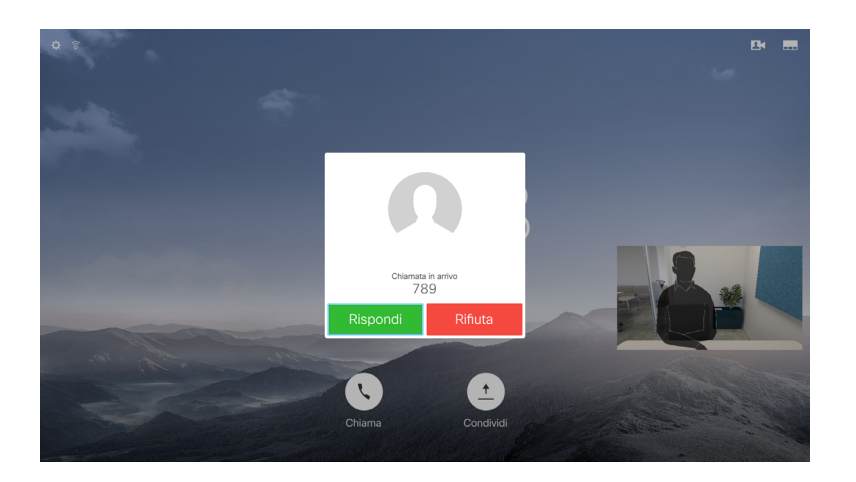

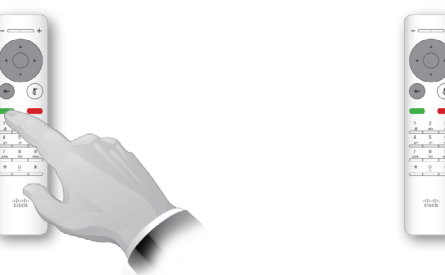

È inoltre possibile utilizzare i tasti di chiamata sotto ai pulsanti circolari del telecomando direttamente (il tasto verde a sinistra per accettare la chiamata e il tasto rosso a destra per rifiutarla).

### Se si riceve una chiamata

- **•** Quando si riceve una chiamata è possibile accettarla, rifiutarla o ignorarla.
- **•** Se si rifiuta una chiamata, il chiamante riceve una comunicazione che indica che l'utente è occupato.

### Modifica al layout dello schermo Layout di schermo

<span id="page-13-0"></span> $1<sub>1</sub>$ 

 $\overline{O}$ 

i

 $\widehat{\mathbf{d}}$ 

X

<u>ੀ</u>

 $31$ 

2

**THE** 

O

alulu **CISCO** 

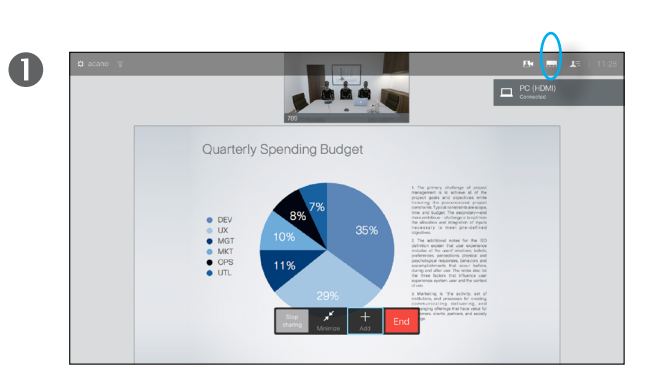

Passare a **Layout** (**...**) nell'angolo in alto a destra e premere **OK** sul telecomando. L'icona viene visualizzata solo quando utilizzabile.

Utilizzare i tasti **freccia** orizzontali del telecomando per spostarsi in orizzontale e selezionare il nuovo layout, quindi premere **OK**.

 $\bullet$ 

Informazioni sul layout

Qualora si condividano contenuti o si segua una videoconferenza, è possibile modificare il layout del video visualizzato sullo schermo.

Il sistema non è in grado di avviare le videoconferenze se l'organizzazione non dispone di un'infrastruttura adeguata. In caso di dubbio, consultare il team di supporto video.

Tuttavia, è possibile ricevere inviti da altri a una videoconferenza. Sarà allora possibile modificare il layout di schermo.

Le eventuali modifiche apportate non vengono applicate agli altri utenti.

### Disponibilità Attivazione della funzione Non disturbare

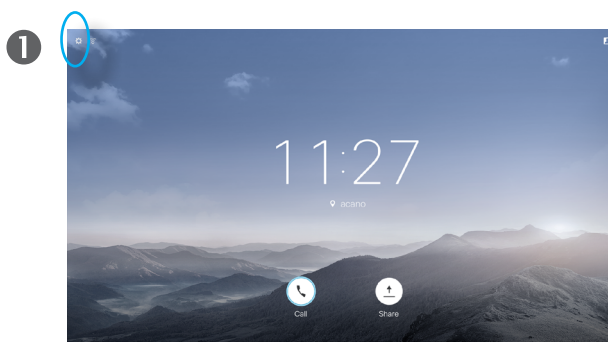

Nella *schermata iniziale*, utilizzare i tasti **cursore** del telecomando per selezionare il campo Impostazioni nell'angolo in alto a sinistra dello schermo.

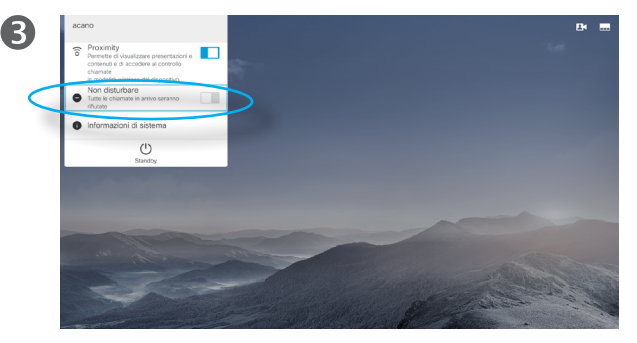

Utilizzare il pulsante **cursore in basso** sul telecomando per selezionare la funzione *Non disturbare* (appena sotto) e utilizzare il pulsante **OK** del telecomando per attivarla o disattivarla. Se il sistema ha la funzionalità Prossimità intelligente attivata, premere il pulsante **cursore in basso** due volte.

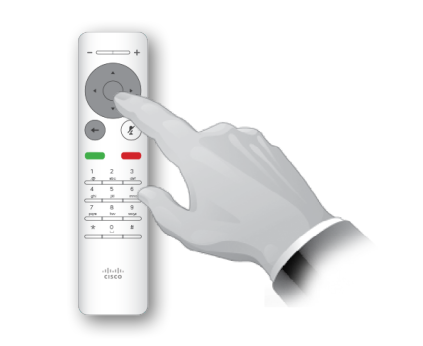

Premere **OK** sul telecomando.

 $\bullet$ 

 $\overline{\mathbf{A}}$ 

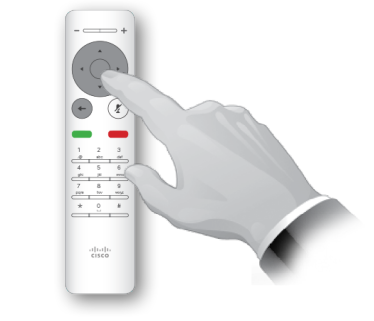

Premere il tasto **OK** del telecomando per uscire dal menu e applicare le modifiche.

### Informazioni sulla funzione Non disturbare.

È possibile impostare il sistema su Non disturbare per le chiamate in arrivo.

Quando è selezionata l'opzione *Non disturbare*, le suonerie vengono disattivate e le eventuali chiamate ricevute verranno visualizzate come chiamate non risposte. È tuttavia possibile effettuare chiamate.

Per impostazione predefinita, l'opzione *Non disturbare* ha un timeout di 60 minuti (al termine del quale il sistema torna al funzionamento normale), ma il team di supporto video potrebbe aver modificato questa impostazione.

Guida per l'utente D1509707 Cisco TelePresence TRC6 Realizzata ad aprile del 2016 per CE8.1 Tutti i contenuti sono protetti da Copyright © 2010-2016 Cisco Systems, Inc. Tutti i diritti riservati.

alulu **CISCO** 

<span id="page-14-0"></span>15  $\Rightarrow$ 

 $\overline{O}$ 

 $\frac{1}{2}$ 

<span id="page-15-0"></span> $16 \rightarrow$ 

### Disponibilità Attivazione dello Standby

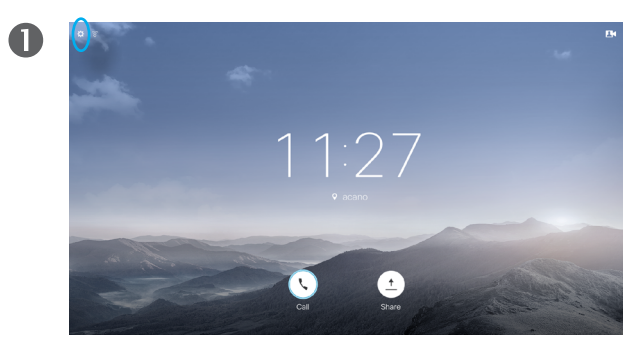

Nella *schermata iniziale*, utilizzare i tasti **cursore** del telecomando per selezionare il campo Impostazioni nell'angolo in alto a sinistra dello schermo.

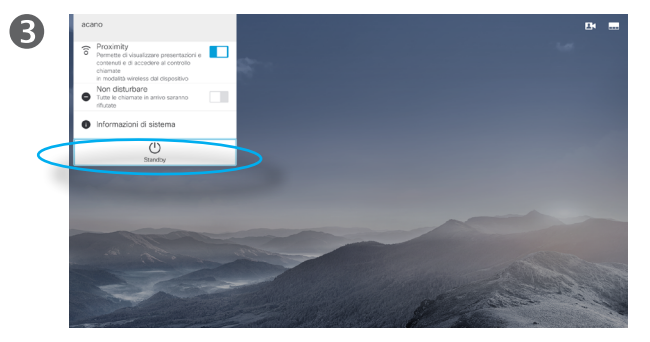

Premere il pulsante **cursore in basso** sul telecomando due volte per selezionare *Standby*. Se il sistema ha la funzionalità Prossimità intelligente attivata, premere il pulsante **cursore in basso** tre volte.

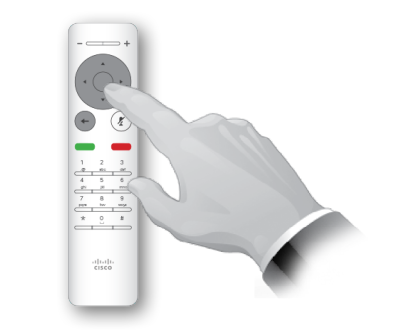

Premere **OK** sul telecomando.

2

 $\bigcirc$ 

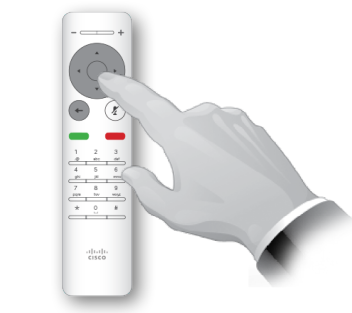

Premere il tasto **OK** del telecomando per uscire dal menu e applicare le modifiche.

### Informazioni sullo Standby

È possibile impostare il sistema su *Standby* per risparmiare energia. È sempre possibile ricevere normalmente le chiamate.

## Prossimità intelligente

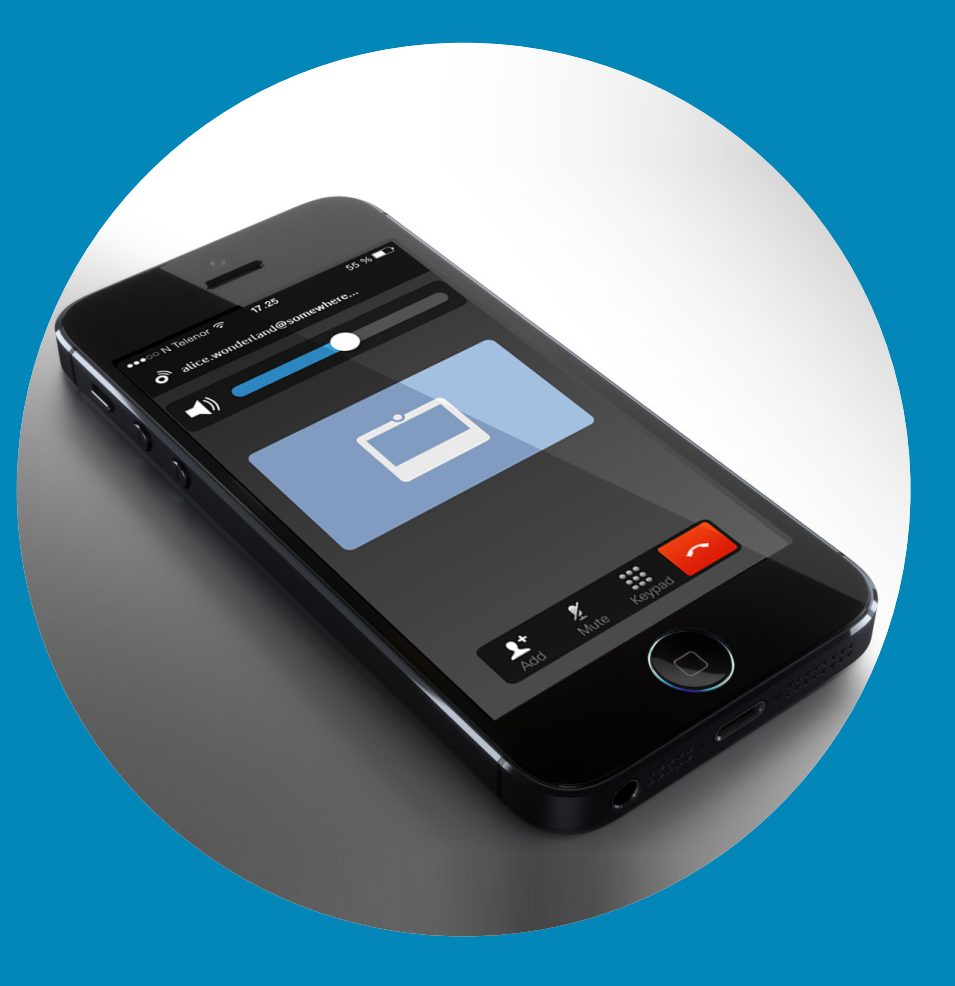

 $\frac{1}{\sqrt{2}}$ 

<span id="page-16-0"></span> $\leftarrow$  17  $\rightarrow$ 

 $\overline{Q}$ 

i

 $\overline{\mathcal{L}}$ 

 $\boxed{\widehat{\mathbf{o}}}$ 

X

 $\overline{\mathbf{t}}$ 

 $\boxed{31}$ 

 $\blacktriangle$ 

 $\blacksquare$ 

 $\bullet$ 

<span id="page-17-0"></span> $18 \rightarrow$ 

### Prossimità intelligente Controllo del sistema senza fili

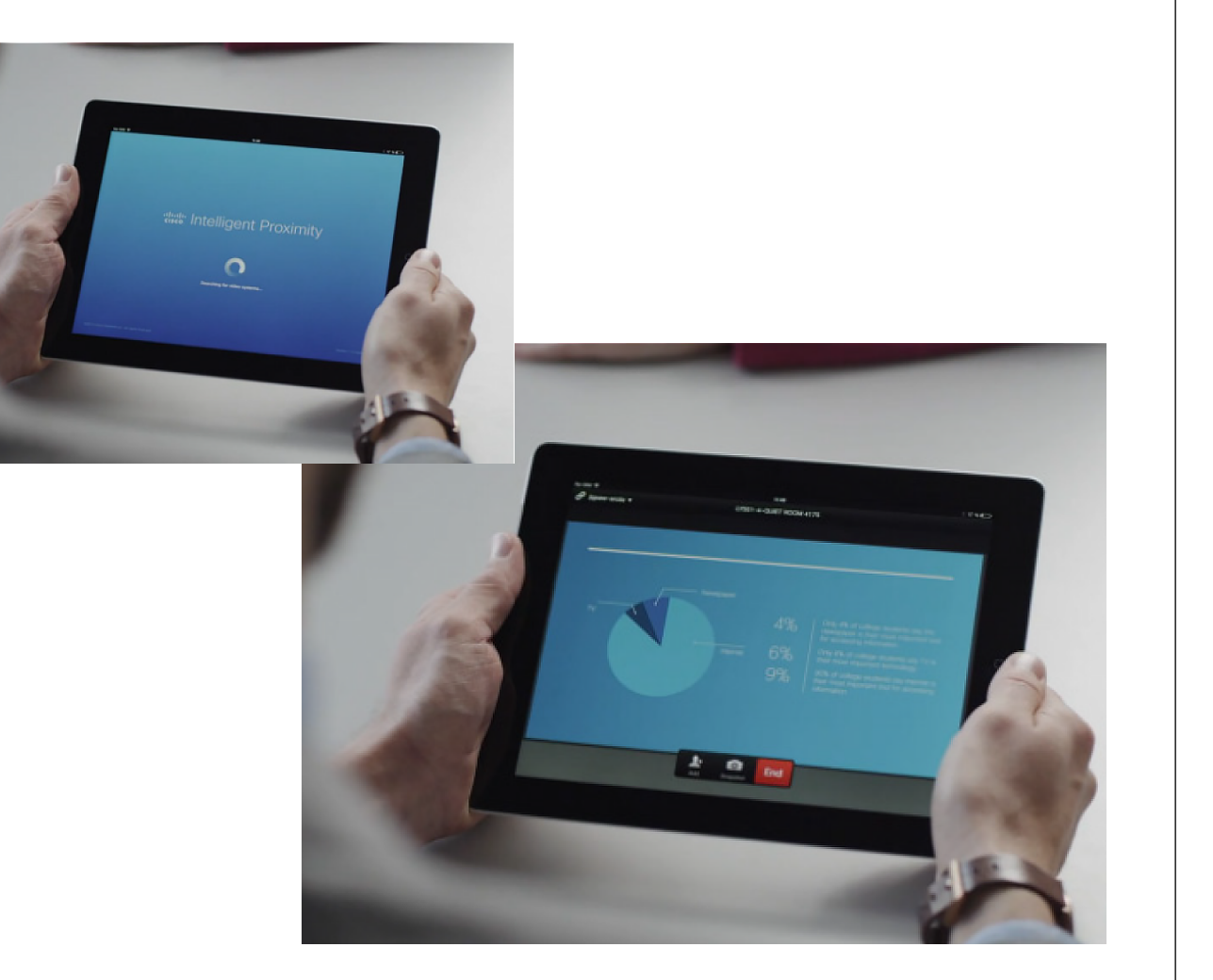

ahah. **CISCO** 

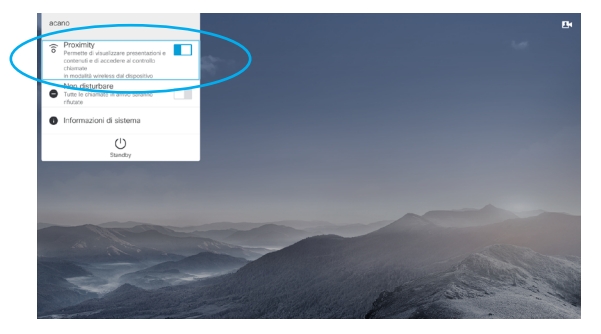

La funzionalità Prossimità intelligente si attiva dal campo Impostazioni nell'angolo in alto a sinistra dello schermo selezionando il relativo campo, premendo **OK** sul telecomando e premendo il tasto **freccia in basso** una volta. Premere **OK** per attivare. Ripetere il processo per disattivare

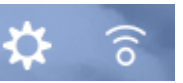

Nei sistemi con funzionalità Prossimità intelligente attivata, l'icona di prossimità viene visualizzata accanto all'icona Impostazioni sullo schermo.

### Informazioni sulla Prossimità intelligente

La funzionalità Prossimità intelligente consente di condividere, visualizzare e realizzare contenuti, in modalità wireless, da un sistema video sul proprio dispositivo. È inoltre possibile utilizzare il proprio dispositivo per controllare le chiamate sul sistema video.

Osservare quanto segue:

- **•** È necessario scaricare (gratuitamente) l'app Cisco Intelligent Proximity da App Store o Google Play. Per gli utenti di Windows o OS X, visitare [http://www.cisco.com/go/proximity.](#page-0-0)
- **•** Il team di supporto video potrebbe aver attivato tutte le funzionalità o solo una parte.
- **•** Per la connessione degli utenti con la Prossimità intelligente vengono utilizzati gli ultrasuoni. Non disattivare il microfono dello smartphone o del tablet.
- **•** Prossimità intelligente non è stata ideata per funzionare al di fuori della sala riunioni.
- **•** Tuttavia, per questioni di privacy, tenere sempre chiuse le porte per evitare che altri utenti nelle stanze adiacenti possano ascoltare le conversazioni in corso.

## Sistemi Spark **connessi**

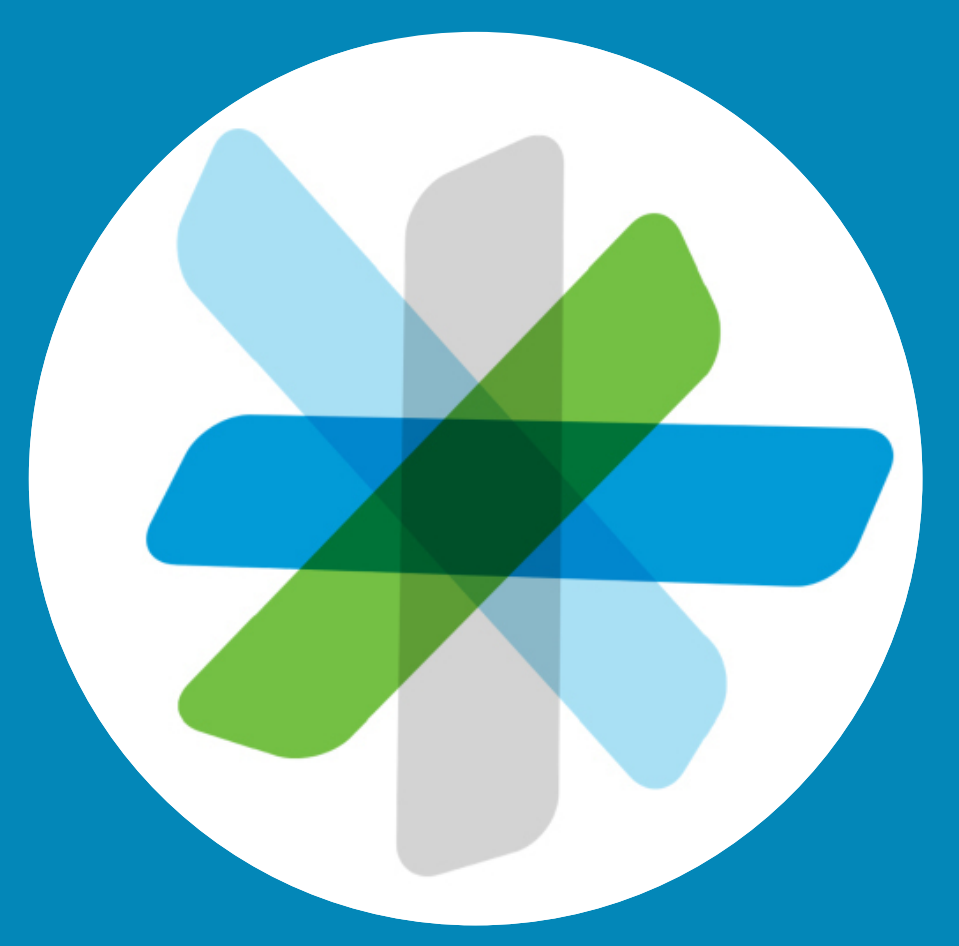

 $\frac{1}{\sqrt{2}}$ 

<span id="page-18-0"></span> $\leftarrow$  19  $\rightarrow$ 

 $\overline{Q}$ 

i

 $\widehat{\delta}$ 

学

 $\hat{\perp}$ 

 $\boxed{31}$ 

 $\blacktriangle$ 

 $\blacksquare$ 

☆

### Guida introduttiva Sistemi Spark connessi

<span id="page-19-0"></span> $20 - 1$ 

 $\overline{O}$ 

 $\widehat{\delta}$ 

 $\overline{31}$ 

altali. **CISCO** 

L'app Cisco Spark può essere utilizzata gratuitamente da chiunque.

- **•** Creazione di chat private 1-a-1 e chat di gruppo.
- **•** Conversazioni di gruppo con persone interne ed esterne all'organizzazione. Con l'app Cisco Spark è possibile avviare una chat con chiunque ci si voglia mettere in contatto.
- **•** Richieste di partecipazione facili da inviare.
- **•** Collegamento tramite dispositivo mobile, computer o browser Web da qualsiasi luogo e in qualsiasi momento.
- **•** Possibilità di effettuare videochiamate 1-a-1 o avviare una videochiamata a 3 all'interno di chat di gruppo.
- **•** 5 GB di spazio per l'archiviazione dei contenuti per utente.
- **•** Notifiche facoltative in caso di nuovi messaggi o nuovi file.
- **•** Possibilità di citare le persone con il simbolo @ per inviare loro una notifica anche se hanno disattivato le notifiche per una chat specifica.
- **•** Possibilità di rileggere la cronologia di messaggi e file cosicché chiunque, nonostante i diversi fusi orari, possa rimanere sempre aggiornato.
- **•** Condivisione dei contenuti anche da altri servizi (come Box); possibilità di trascinare i file direttamente dal desktop. Basta semplicemente trascinare e rilasciare nella chat i file da condividere. Sono supportati tutti i formati di file.
- **•** Anteprima di immagini e PDF, documenti Microsoft Word e PowerPoint direttamente all'interno della chat.
- **•** Possibilità di effettuare ricerche di persone, messaggi e contenuti.
- **•** Possibilità di aggiungere alle chat componenti aggiuntivi facili da utilizzare

e webhook con collegamenti ai propri software preferiti.

- **•** Integrazione di calendario e contatti personali.
- **•** Possibilità di partecipare a CMR gestite da WebEx direttamente dall'app.
- **•** Creazione di ponti per conferenze SIP ed endpoint video SIP basati su standard.
- **•** Contenuti end-to-end crittografati per lavorare in completa sicurezza e assicurarsi che i messaggi e i file condivisi vengano letti esclusivamente dai destinatari previsti.
- **•** Prima di iniziare, consultare: <https://help.webex.com/community/spark> [https://help.webex.com/community/](https://help.webex.com/community/spark/content) [spark/content](https://help.webex.com/community/spark/content)

### Informazioni sull'utilizzo di Spark

L'app Cisco Spark è un luogo di incontro che permette a interi team di collaborare e rimanere sempre connessi, pur rimanendo nei rispettivi posti di lavoro. Permette di postare messaggi, condividere contenuti e di incontrare persone "faccia a faccia" utilizzando il dispositivo mobile o il PC fisso che si preferisce.

I dati vengono memorizzati nel cloud in totale sicurezza ed è possibile accedere ai contenuti in qualsiasi momento. Non ci sarà più bisogno di preoccuparsi di recuperare l'ultima versione di un documento o le informazioni più aggiornate cercando chissà dove. Con Cisco Collaboration Cloud, è tutto a portata di clic.

Attualmente, ovvero al momento della pubblicazione della presente guida utente, la connessione Spark TelePresence è disponibile esclusivamente per i modelli SX10 con codice prodotto CTS-SX10N-K9. Il codice prodotto è elencato nell'etichetta dell'SX10.

### Condivisione di contenuti

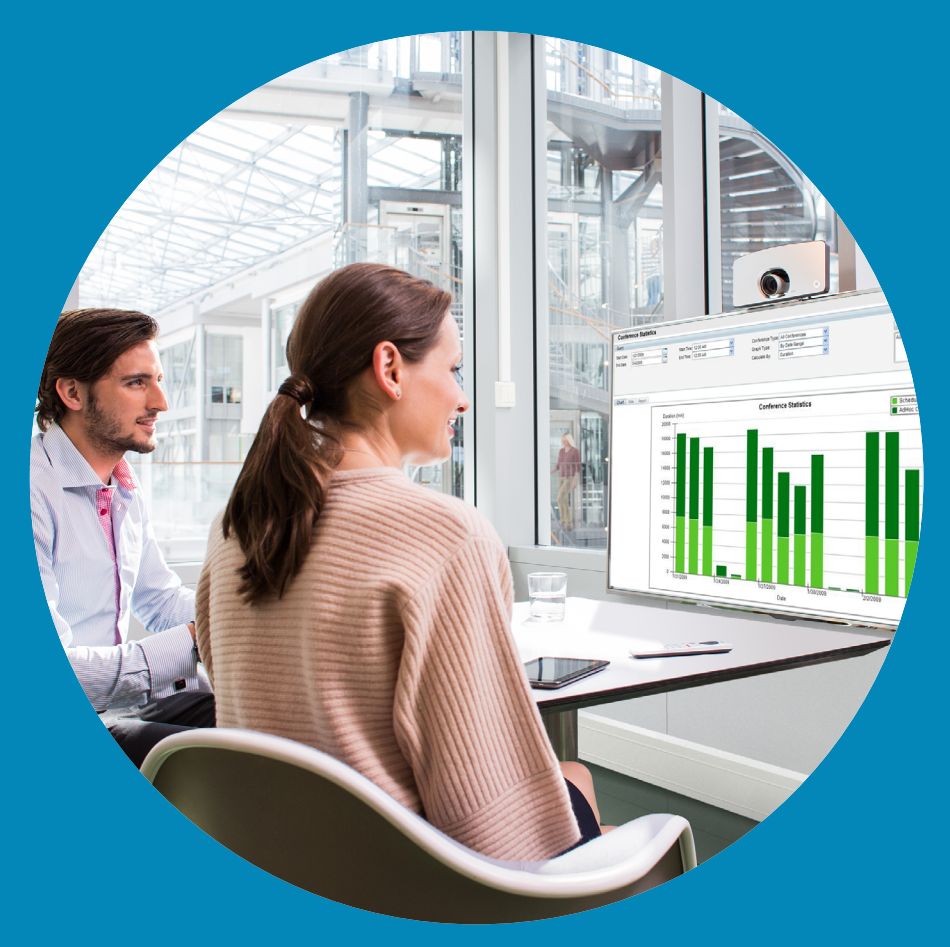

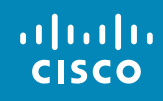

<span id="page-20-0"></span> $\leftarrow$  21  $\rightarrow$ 

 $\overline{Q}$ 

i

 $\widehat{\delta}$ 

 $\boxed{\underline{\uparrow}}$ 

 $\boxed{31}$ 

 $\blacktriangle$ 

 $\blacksquare$ 

 $\hat{v}$ 

### Avvio e arresto della presentazione Condivisione di contenuti

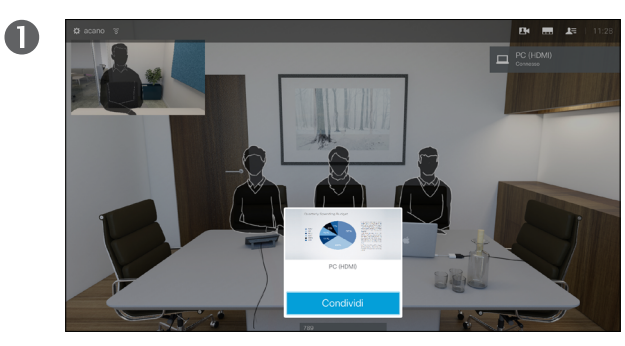

Assicurarsi che la sorgente della presentazione sia connessa e attivata. Selezionare *Condividi* (se presente, si trova nella parte inferiore dello schermo, al centro) e premere **OK** sul telecomando.

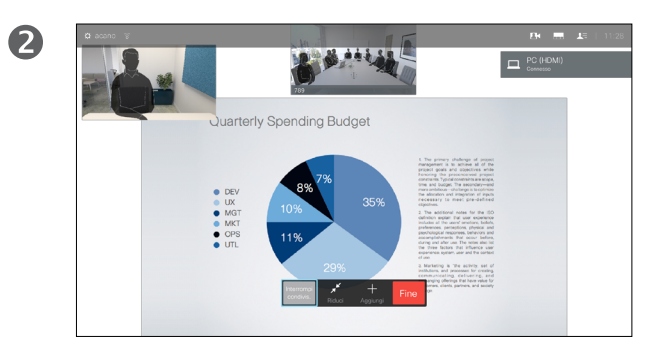

La fonte verrà ora condivisa.

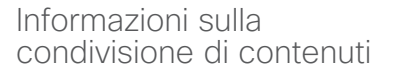

Utilizzare questa funzionalità per condividere il contenuto del proprio PC anche durante una chiamata. La procedura è la stessa, ma qui viene illustrata solo la modalità durante la chiamata.

B 基本标志 Quarterly Spending Budget ● MGT<br>● MKT

> Le dimensioni dell'immagine condivisa vengono impostate nel campo *Riduci/Ingrandisci* che appare nella parte inferiore dello schermo (numero 2 da sinistra). Selezionare l'opzione e premere **OK** sul telecomando.

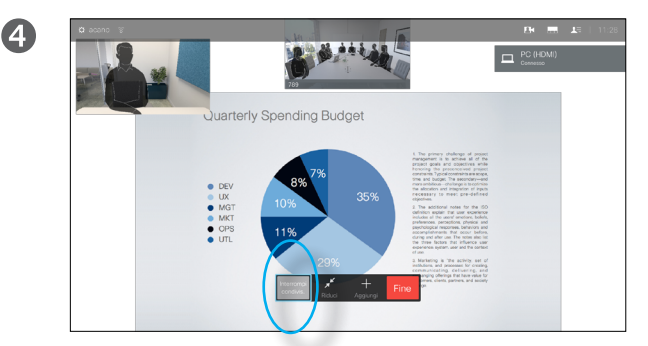

Per interrompere la condivisione dei contenuti, selezionare *Interrompi condivisione* nella parte inferiore dello schermo (numero 1 da sinistra) e premere **OK** sul telecomando.

Guida per l'utente D1509707 Cisco TelePresence TRC6 Realizzata ad aprile del 2016 per CE8.1 Tutti i contenuti sono protetti da Copyright © 2010-2016 Cisco Systems, Inc. Tutti i diritti riservati.

<u> 2</u>

alulu **CISCO** 

<span id="page-21-0"></span> $22 \rightarrow$ 

 $\overline{O}$ 

### Riunioni pianificate

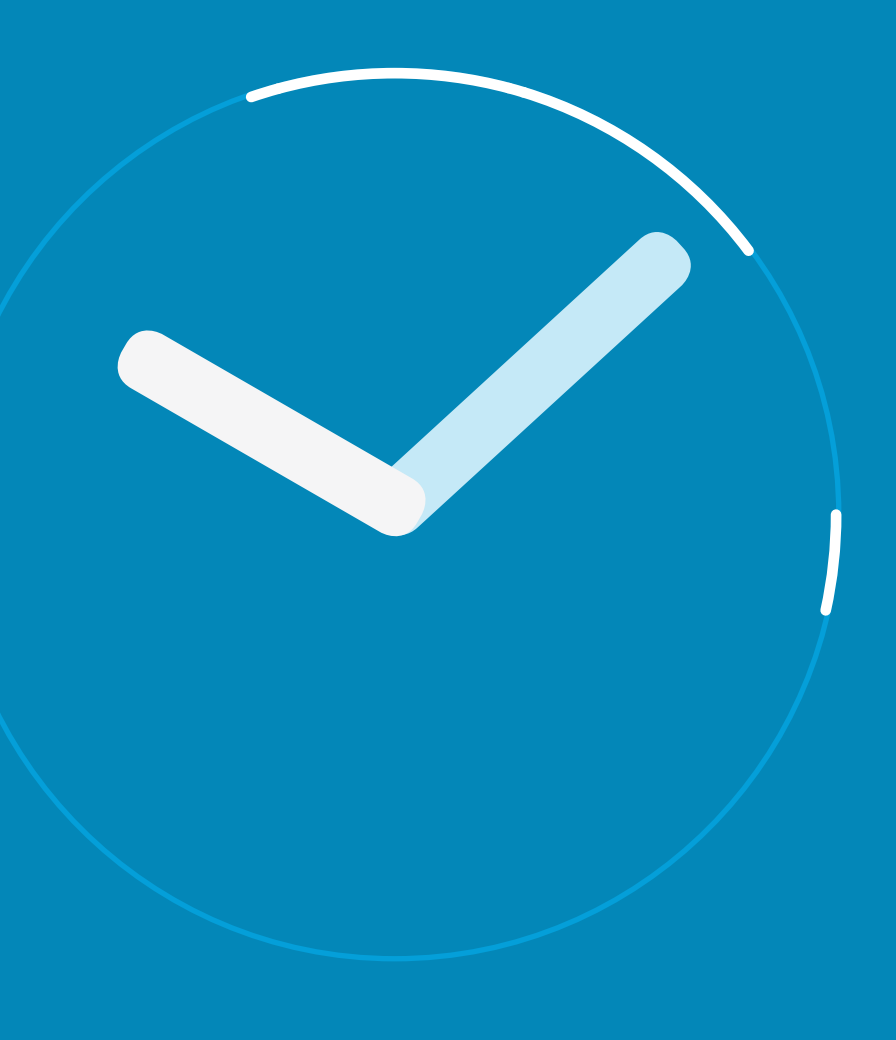

 $\frac{1}{\sqrt{2}}$ 

<span id="page-22-0"></span> $\leftarrow$  23

 $\overline{Q}$ 

i

 $\widehat{\delta}$ 

X

 $\overline{\mathbf{t}}$ 

31

 $\blacktriangle$ 

 $\blacksquare$ 

☆

### Riunioni pianificate Visualizzazione dell'Elenco Riunioni

Per partecipare alle riunioni alle quali si ha accesso, utilizzare il telecomando per spostare il cursore sull'opzione verde **Partecipa** (situata nella metà di sinistra dello schermo e allineata verticalmente). Poi, fare clic su **OK** sul telecomando .

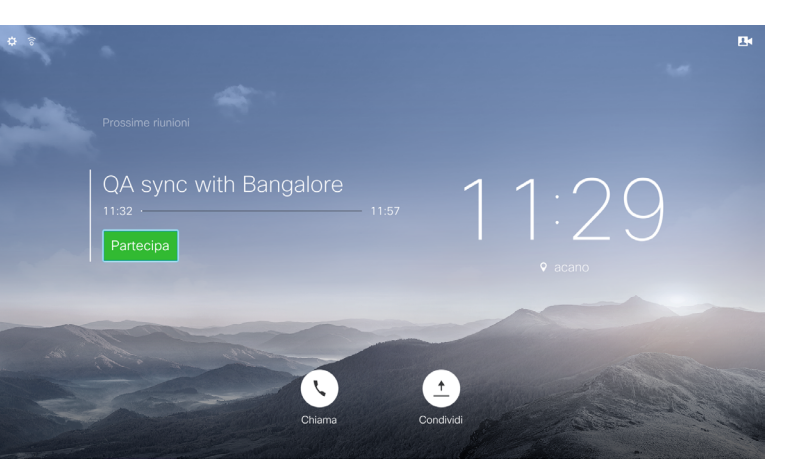

### Nozioni di base sull'Elenco Riunioni

Il sistema video può essere collegato a un sistema di gestione in grado di pianificare riunioni video; in questo caso le riunioni pianificate vengono visualizzate in un *Elenco di riunioni*.

Al momento di iniziare la riunione, utilizzare il telecomando per fare clic su **Partecipa**, come illustrato.

Se si riceve la chiamata dal sistema di pianificazione, rispondere come se si trattasse di una normale chiamata in arrivo.

Guida per l'utente D1509707 Cisco TelePresence TRC 6 Realizzata ad aprile del 2016 per CE8.1 Tutti i contenuti sono protetti da Copyright © 2010-2016 Cisco Systems, Inc. Tutti i diritti riservati.

<span id="page-23-0"></span> $24$ 

altalia **CISCO** 

℧

<span id="page-24-0"></span>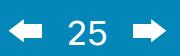

 $\overline{Q}$ 

i

 $\widehat{\delta}$ 

 $\hat{\perp}$ 

 $\boxed{31}$ 

 $\boxed{\blacktriangle}$ 

 $\blacksquare$ 

 $\hat{v}$ 

### **Contatti**

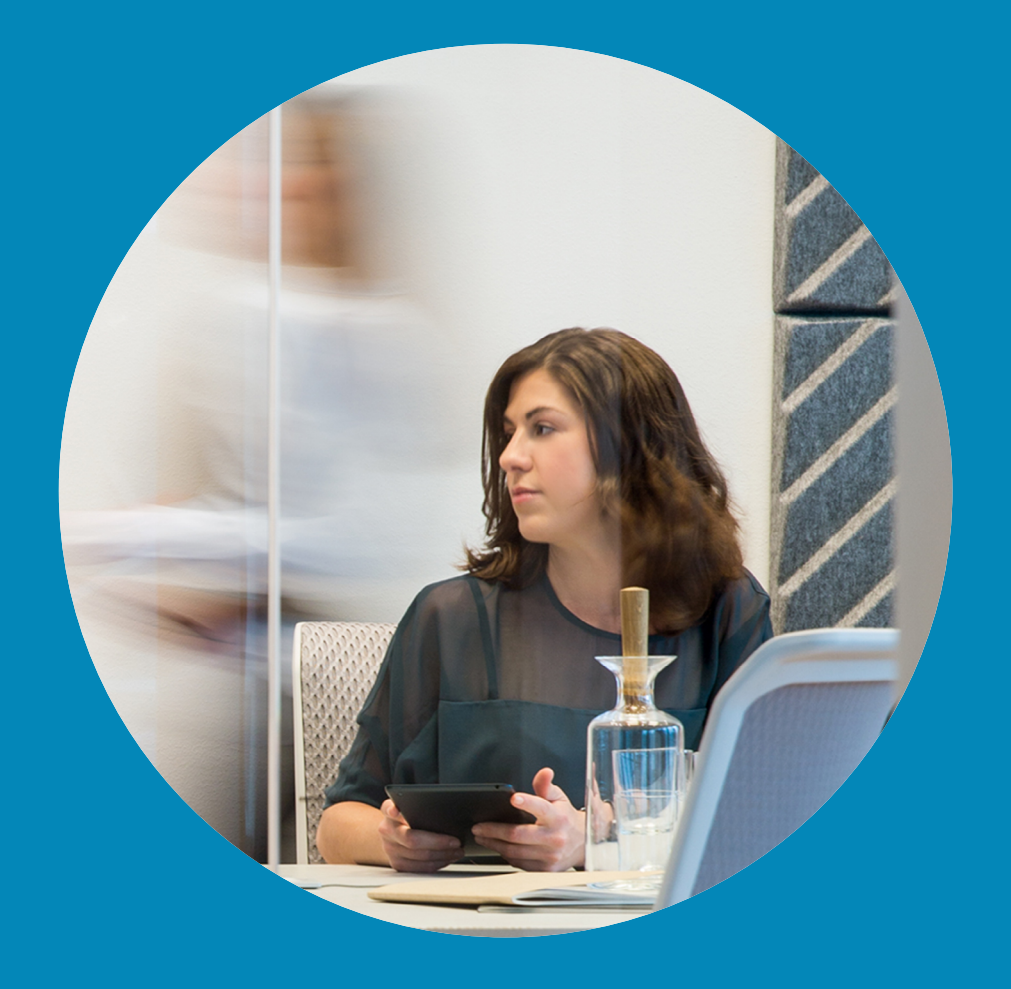

 $\begin{array}{c} (||...||) \cdot \\ \text{CISCO} \end{array}$ 

### Contatti

<span id="page-25-0"></span>26

 $\overline{O}$ 

์อิ

 $\overline{31}$ 

altalia **CISCO** 

### Informazioni su Rubrica,<br>Rendere un nominativo preferito - Non durante una chiamata delle Recenti e Preferiti

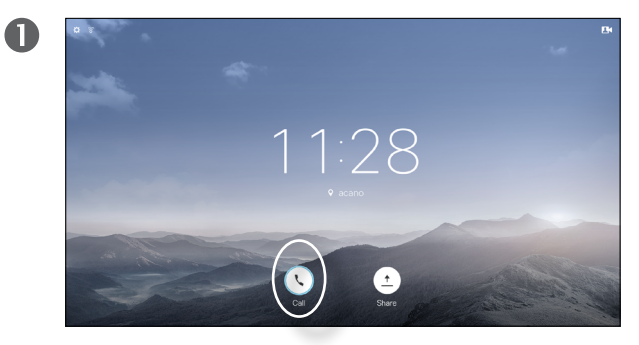

Verificare che l'opzione **Chiama** sia selezionata (il campo più a sinistra nella parte bassa dello schermo) e premere **OK** o il pulsante verde **Chiama** del telecomando.

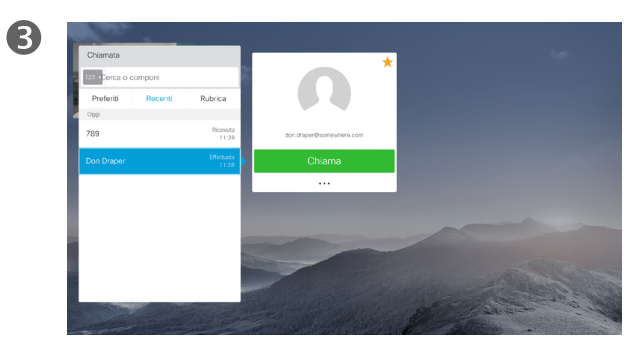

Una volta individuata la voce desiderata, fare clic su **OK** sul telecomando per richiamare il menu *Chiama*.

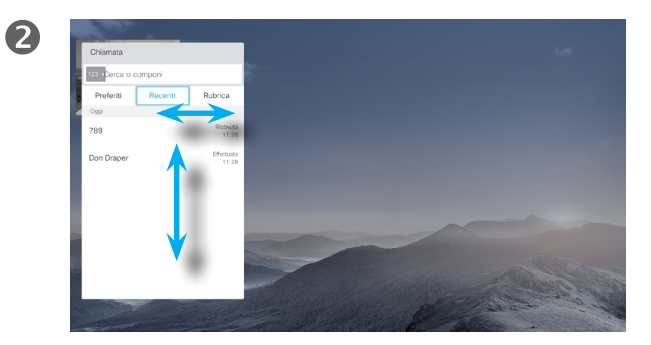

Verrà visualizzato il menu Chiama. Utilizzare i tasti **cursore orizzontali** del telecomando per spostarsi nelle schede *Recenti* e *Rubrica* (le due più a destra), quindi visualizzare il contenuto dell'elenco selezionato.

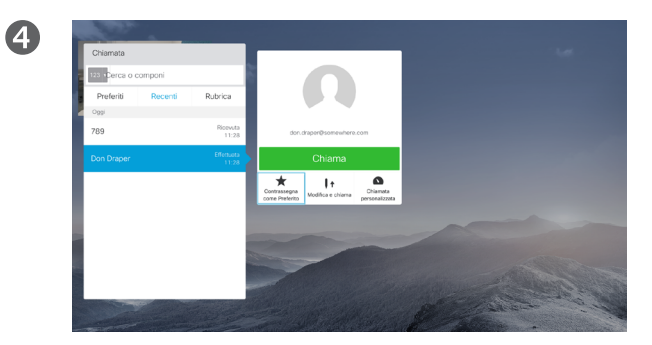

Utilizzare quindi il tasto **cursore in basso** del telecomando per spostare il cursore nell'elenco e selezionare **Contrassegna come Preferito**. Premere **OK** sul telecomando per salvare la voce selezionata tra i preferiti.

Ripetere questa procedura per rimuovere qualcuno dall'elenco dei Preferiti.

La *Rubrica* costituisce la rubrica aziendale. Questa rubrica non può essere modificata direttamente. Tuttavia, è possibile copiare le voci sul proprio elenco di *Preferiti*, quindi modificarle.

Toccare una cartella per visualizzarne il contenuto, scorrere, se necessario, per individuare una cartella o una voce in una cartella.

Quando si effettua una ricerca nella Rubrica aziendale, la ricerca viene applicata solo alla cartella della rubrica corrente e alle relative sottocartelle. Per salire di un livello, toccare **Indietro**. Per applicare la ricerca all'intera rubrica aziendale, non toccare alcuna cartella prima dell'avvio della ricerca.

Se una voce copiata dalla rubrica all'elenco dei preferiti viene aggiornata in seguito nella rubrica, tale aggiornamento non viene esteso al proprio elenco di preferiti e sarà quindi necessario aggiornare manualmente la voce nell'elenco dei preferiti. Per questo scopo, utilizzare **Modifica e chiama**.

### Rendere un nominativo preferito - Durante una chiamata Contatti

### Informazioni sui preferiti

 $\blacksquare$  $B$ 

Durante la chiamata, utilizzare il telecomando per selezionare l'icona **Partecipanti<sup>1</sup> E** nell'angolo in alto a destra e premere **OK** sul telecomando.

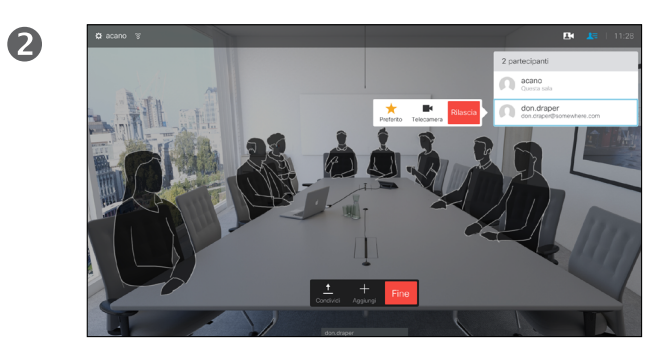

Verrà visualizzato un menu indicante l'elenco dei partecipanti alla chiamata. Utilizzare il tasto **cursore in basso** per selezionare il partecipante da inserire tra i preferiti e premere **OK** sul telecomando. Verrà visualizzato un sottomenu.

I preferiti costituiscono la propria rubrica personale. Le voci possono provenire dalla rubrica aziendale (per ulteriori informazioni, vedere la pagina precedente), oppure da una persona chiamata o da un chiamante.

6

Selezionare quindi *Preferito* in questo sottomenu (estrema sinistra) e premere **OK** sul telecomando. Il partecipante selezionato è ora un Preferito.

Guida per l'utente D1509707 Cisco TelePresence TRC6 Realizzata ad aprile del 2016 per CE8.1 Tutti i contenuti sono protetti da Copyright © 2010-2016 Cisco Systems, Inc. Tutti i diritti riservati.

aftafu **CISCO** 

<span id="page-26-0"></span> $27 \rightarrow$ 

### Controllo della videocamera

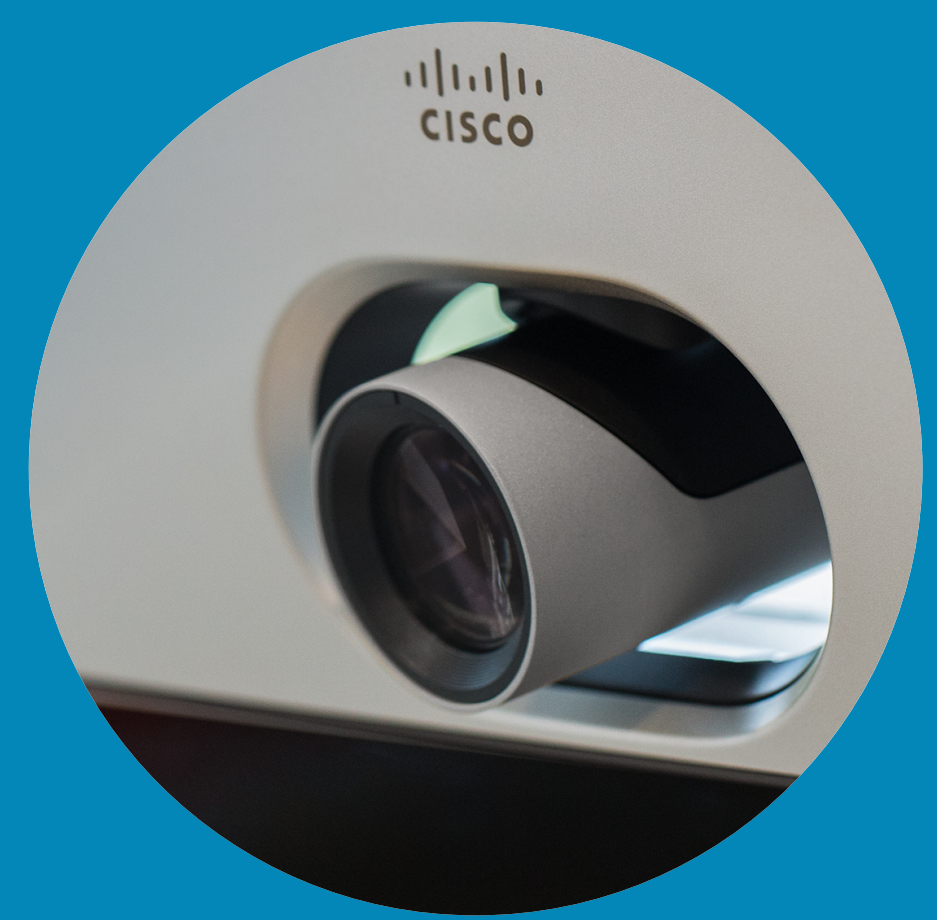

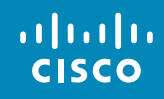

<span id="page-27-0"></span> $\leftarrow$  28  $\rightarrow$ 

 $\overline{Q}$ 

i

 $\overline{\mathcal{L}}$ 

 $\widehat{\delta}$ 

X

 $\overline{1}$ 

 $\boxed{31}$ 

 $\blacktriangle$ 

E

\*

Videocamera

8

6

### Visualizzazione delle impostazioni della videocamera (videocamera locale)

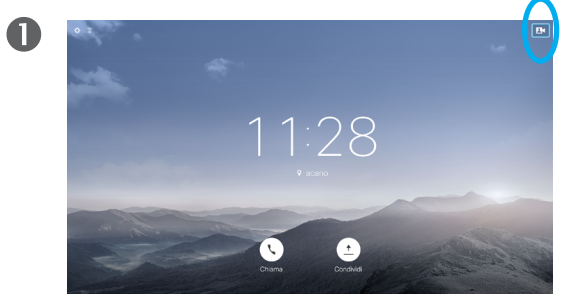

Durante o al di fuori di una chiamata (come illustrato qui), spostare il cursore sull'angolo superiore destro sull'icona **Videocamera**. Premere **OK** sul telecomando.

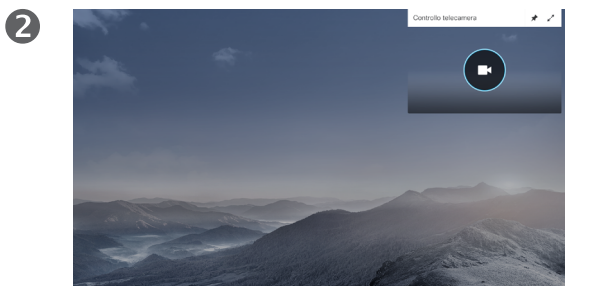

Verrà visualizzata l'icona della videocamera. Premere nuovamente **OK** sul telecomando.

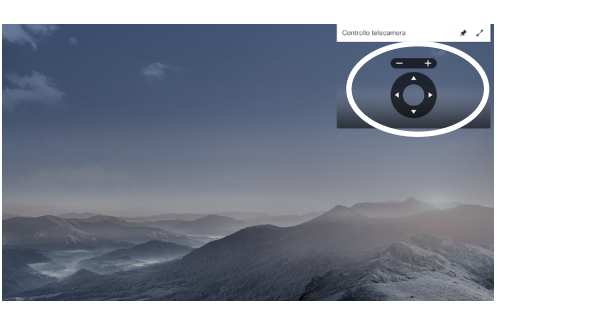

A questo punto è possibile regolare panoramica, zoom e inclinazione della videocamera. Utilizzare i controlli **Aumenta/Diminuisci** del telecomando per adeguare lo zoom e i controlli **cursore** per regolare panoramica e inclinazione.

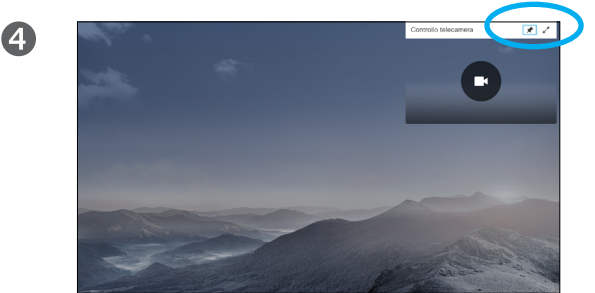

nell'angolo in alto a destra di questo menu.

### Informazioni sulle impostazioni della videocamera

Le impostazioni consentono di controllare zoom, panoramica (pan) e inclinazione (tilt) della videocamera.

È possibile attivare o disattivare la vista utente (corrispondente all'immagine che gli altri hanno dell'utente dal sistema) oppure ridurla o ingrandirla (schermo intero).

Se si desidera rendere la vista utente sempre presente, bisogna *fissarla*.

<span id="page-28-0"></span>29

 $\overline{O}$ 

์อิ

器

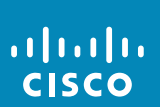

Premere **Indietro** per uscire dal menu.

A questo punto è possibile fissare la vista utente (sempre presente) e/o ingrandirla selezionando le icone

### Videocamera

<span id="page-29-0"></span>30

 $\overline{O}$ 

์อิ

 $\overline{31}$ 

altalia **CISCO** 

### Modificare la posizione di un'immagine Picture-in-Picture sullo schermo

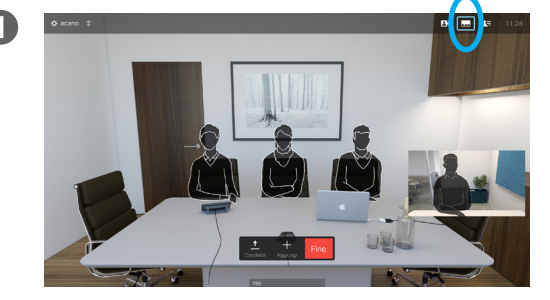

Con la vista utente attivata (vedere la pagina precedente) o un layout che prevede un'immagine Picture-in-Picture, passare a **Layout** (**...**) nell'angolo in alto a destra e premere **OK** sul telecomando. L'icona Layout verrà visualizzata solo quando utilizzabile.

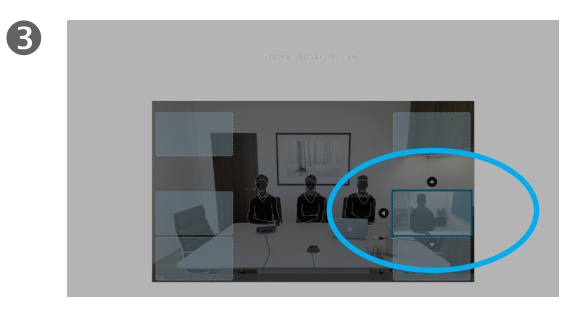

L'immagine della vista utente diventa blu per indicare che è stata selezionata. Fare clic su **OK** sul telecomando. A questo punto vengono visualizzate frecce che consentono di spostare la vista utente. Vengono indicate le nuove posizioni possibili.

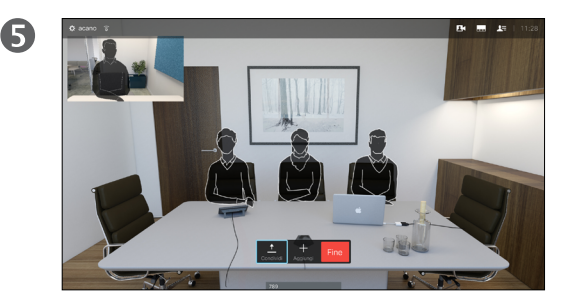

L'immagine sullo schermo assumerà quindi le dimensioni originali, con la vista utente nella sua nuova posizione.

2

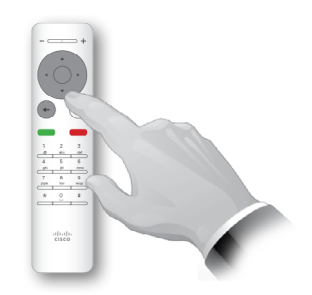

Verrà visualizzato il menu Layout. Premere la **freccia**  rivolta verso il basso sul telecomando per spostarsi alla vista utente.

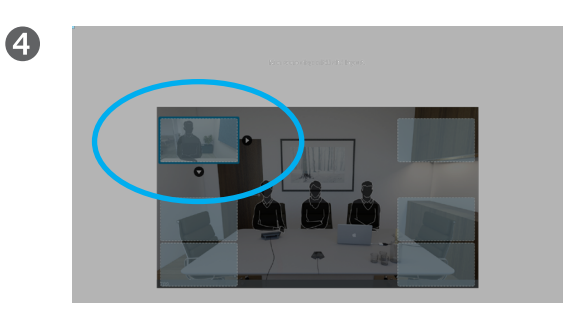

Per spostare l'immagine, utilizzare i tasti **freccia** sul telecomando. Al termine, premere **OK**.

### Spostamento PiP

La vista utente (che mostra l'immagine dell'utente vista dagli altri), se non è visualizzata a dimensione intera, compare come PiP (Picture-in-Picture).

È inoltre possibile configurare un layout che mostri all'interlocutore una PiP degli altri partecipanti alla chiamata quando si condividono i contenuti. Tuttavia, in questo caso viene utilizzata la vista utente come esempio.

È possibile lasciare la vista utente attivata durante una presentazione per rimanere sempre visibile agli altri.

Durante le presentazioni, l'immagine PiP potrebbe nascondere parti importanti del contenuto condiviso sullo schermo e per questo motivo il sistema consente di spostare l'immagine PiP.

Tenere presente che non si influisce sulla modalità con cui si viene visualizzati dagli altri partecipanti, ma solo sul proprio schermo.

### Controllo videocamera remoto Videocamera

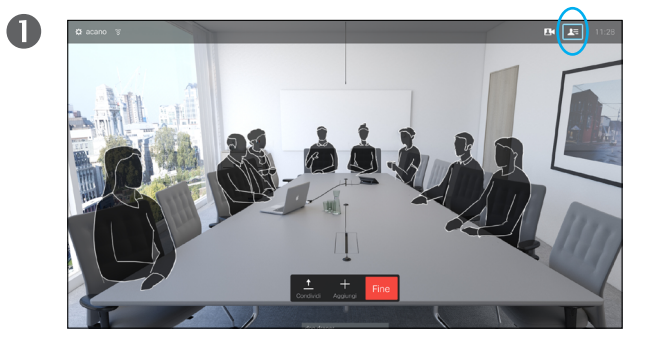

Selezionare **Partecipanti Fe** nell'angolo in alto a destra e premere **OK** sul telecomando. Verrà visualizzato l'elenco dei partecipanti.

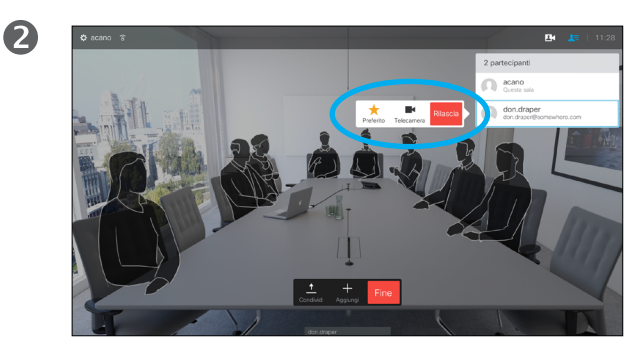

Verrà visualizzato un menu indicante l'elenco dei partecipanti alla chiamata. Selezionare il partecipante di cui si desidera controllare la videocamera e premere **OK**  sul telecomando.

Verrà visualizzato un sottomenu.

Se si seleziona **Rilascia** e si preme **OK**, si disconnette quel partecipante.

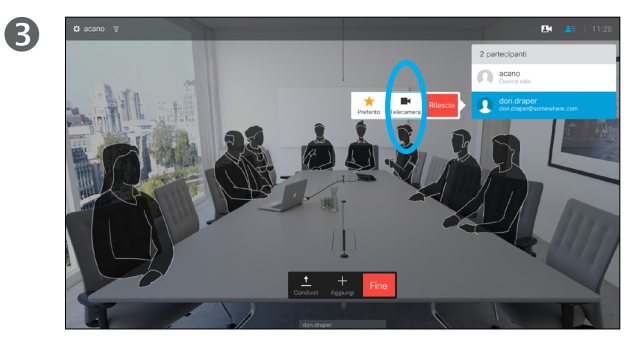

Per controllare la videocamera remota, selezionare **Videocamera** (numero due da destra), quindi fare clic su **OK** sul telecomando.

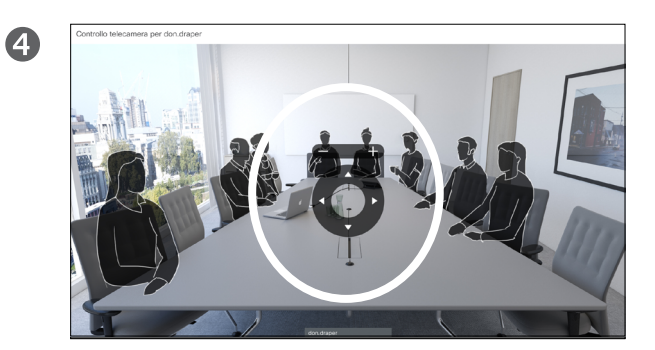

Regolare **Pan** (panoramica), **Tilt** (inclinazione) e **Zoom** in base alle esigenze. Utilizzare **OK** o **Indietro** sul telecomando per uscire.

### Informazioni sul Controllo videocamera remoto

Molti sistemi video dispongono di una videocamera controllabile da remoto. Tali sistemi consentono di utilizzare un telecomando per modificare panoramica, inclinazione e zoom.

Se i partecipanti remoti alla riunione dispongono di tale sistema, è possibile controllare la loro videocamera durante la chiamata.

Guida per l'utente D1509707 Cisco TelePresence TRC6 Realizzata ad aprile del 2016 per CE8.1 Tutti i contenuti sono protetti da Copyright © 2010-2016 Cisco Systems, Inc. Tutti i diritti riservati.

<span id="page-30-0"></span>31

 $\overline{O}$ 

alulu **CISCO** 

### Impostazioni

zo video dno@10.10.10.13

Indirizzo IP 127.0.0.1

Indirizzo MAC 40:55:39:0F:83:BB

Proxy SIP 10.10.10.13 (Registrato)

Software

CE Codec 8.1.0 Release 0123456789abcde  $2015 - 01 - 01$ 

 $\overline{D}$ 

Dispositivi

Cisco TelePresence SX10

 $\mathbf{M}$ 

<span id="page-31-0"></span> $\leftrightarrow$  32  $\rightarrow$ 

 $\overline{Q}$ 

i

 $\widehat{\delta}$ 

X

 $\mathbf{t}$ 

 $31$ 

 $\blacktriangle$ 

**IN** 

 $|\mathbf{x}|$ 

### Impostazioni Accesso alle Impostazioni

2

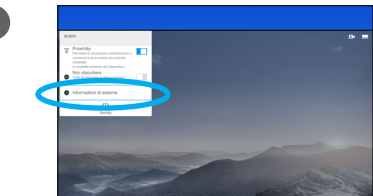

 $\blacksquare$ 

Per accedere al menu *Impostazioni*, passare all'angolo superiore sinistro dello schermo e premere **OK** sul telecomando. Selezionare quindi *Informazioni di sistema* (numero due del menu, contando dal basso) e premere di nuovo **OK**.

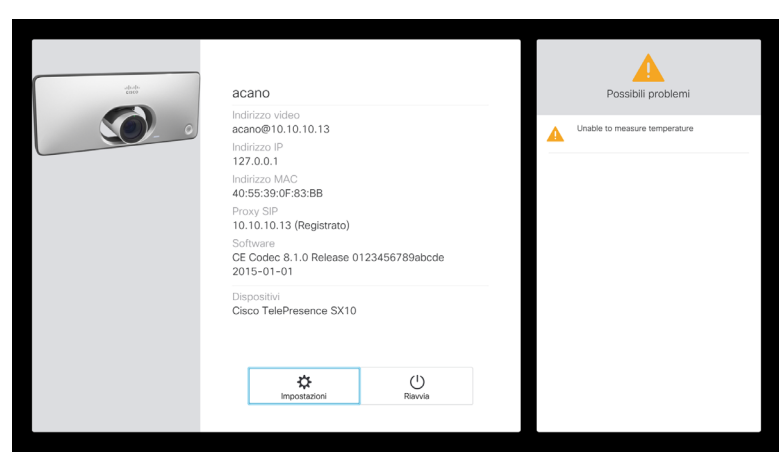

Le *Impostazioni* mostrano le informazioni di base sul sistema, oltre a fornire accesso all'impostazione guidata e a consentire la forzatura del riavvio del sistema.

### Informazioni sulle impostazioni

La pagina Informazioni di sistema fornisce informazioni su indirizzo IP, indirizzo MAC, Proxy SIP, versione del software installata e nome del dispositivo.

Da qui è possibile riavviare il sistema ed è disponibile una procedura guidata tramite le *impostazioni Avanzate*.

Guida per l'utente D1509707 Cisco TelePresence TRC6 Realizzata ad aprile del 2016 per CE8.1 Tutti i contenuti sono protetti da Copyright © 2010-2016 Cisco Systems, Inc. Tutti i diritti riservati.

<span id="page-32-0"></span> $33 \rightarrow$ 

altalia **CISCO** 

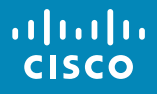

Sede americana Cisco Systems, Inc. San Jose, CA

Sede Asia Pacifico Cisco Systems (USA) Pte. Ltd. **Singapore** 

Sede centrale in Europa Cisco Systems International BV Amsterdam, Paesi Bassi

Cisco conta oltre 200 uffici in tutto il mondo. Indirizzi, numeri di telefono e numeri di fax sono disponibili sul sito Web di Cisco all'indirizzo www.cisco.com/go/offices.

Cisco e il logo di Cisco sono marchi commercialo di Cisco Systems, Inc. e/o delle relative affiliate negli Stati Uniti e in altri paesi. Un elenco dei marchi commerciali Cisco è disponibile all'indirizzo www.cisco.com/go/t commerciali di terze parti citati sono proprietà dei rispettivi titolari. L'utilizzo del termine "partner" non implica una relazione di partnership tra Cisco e altre aziende. (1005R)